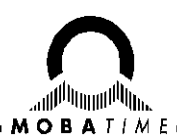

# **ЗАКАЗАТЬ**

# Цифровые часы-календарь серии DK

# Руководство по эксплуатации 403482.001.009.012 РЭ

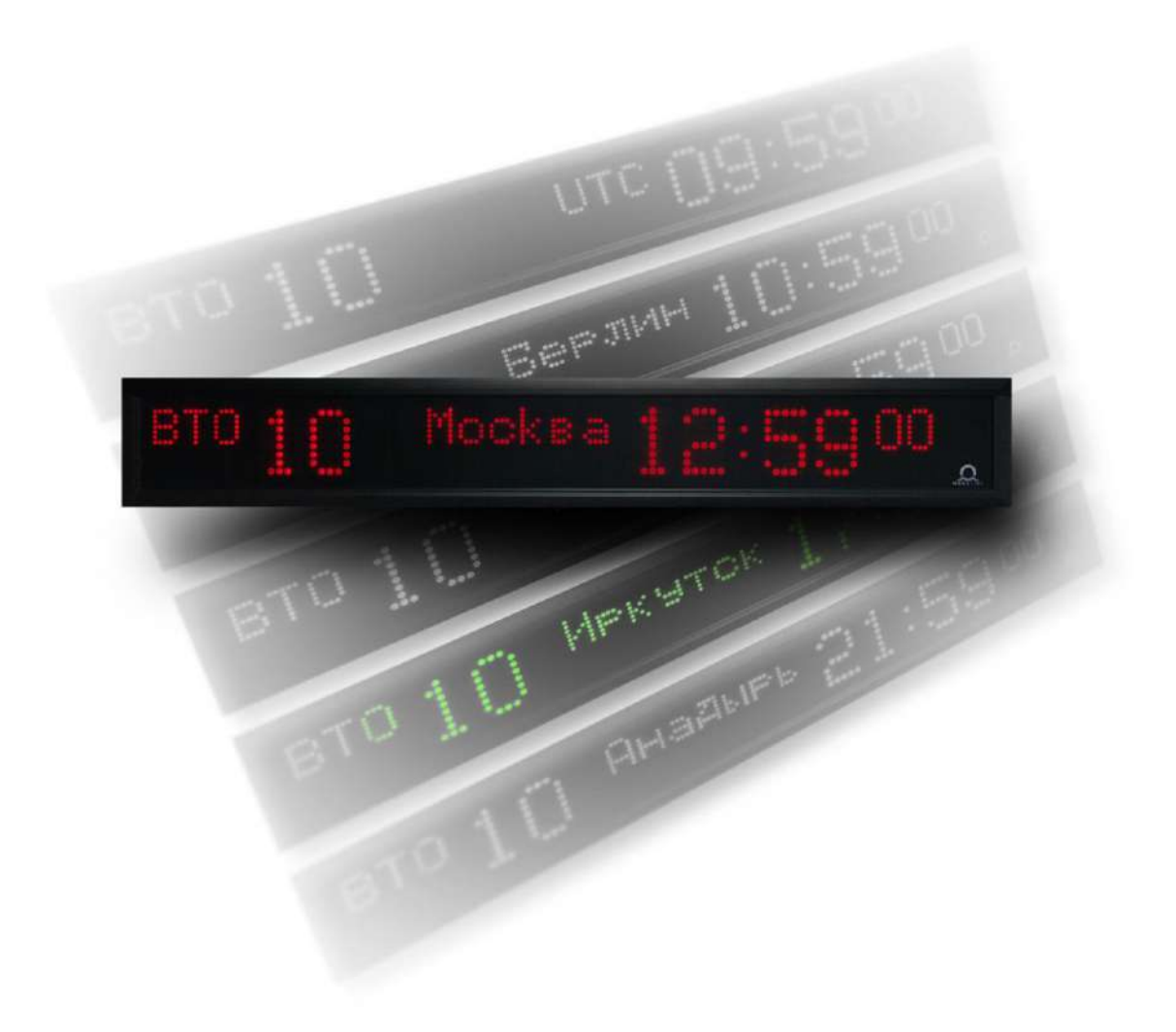

# Оглавление

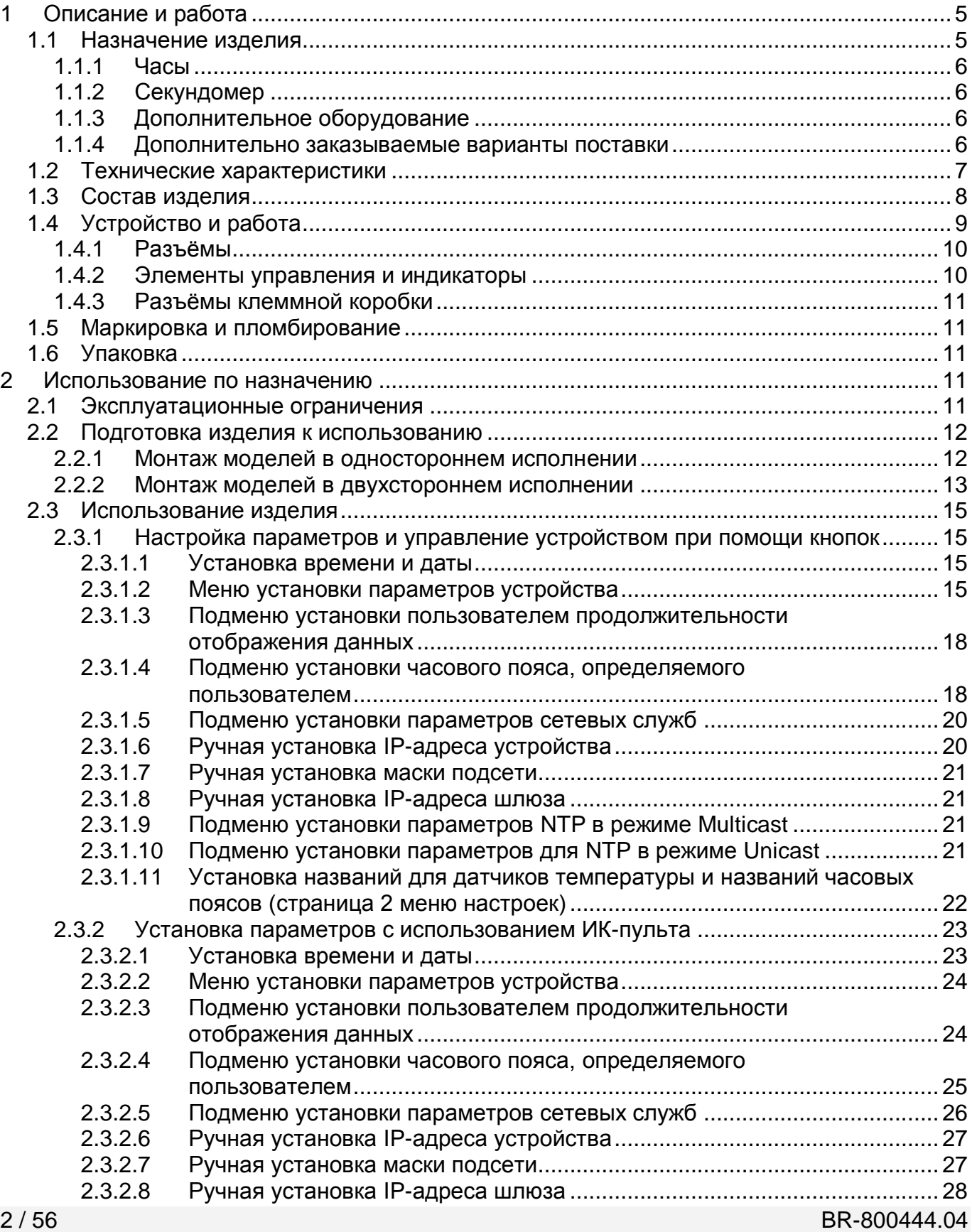

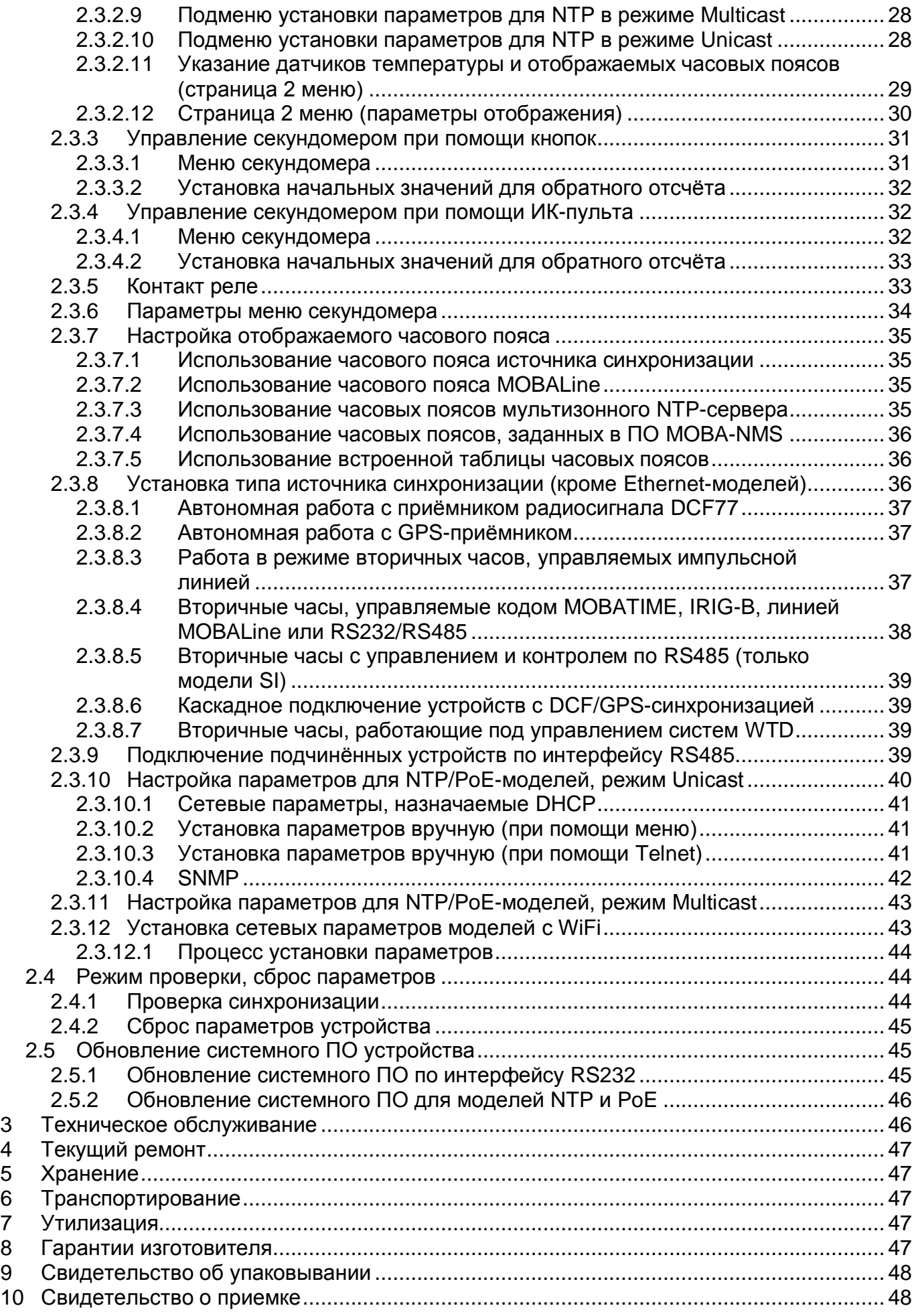

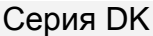

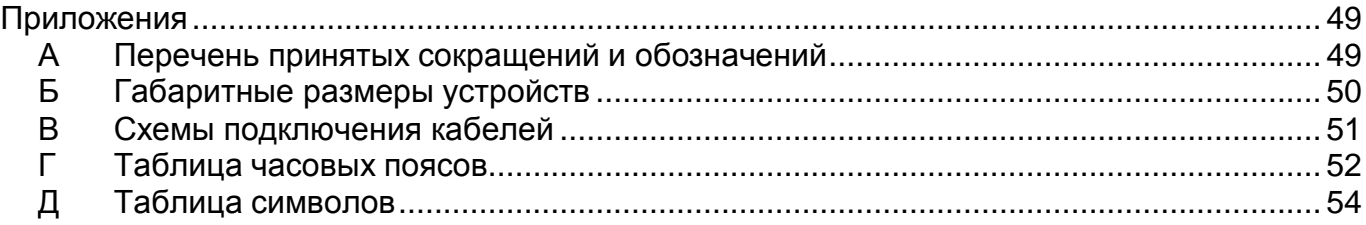

*Настоящее руководство по эксплуатации 403482.001.009.012 РЭ (в дальнейшем РЭ) предназначено для ознакомления с конструкцией, принципом работы и условиями правильной и безопасной эксплуатации цифровых часов серии DK (в дальнейшем устройство), изготовленных в соответствии с действующими техническими условиями.*

*Установка и эксплуатация устройства должны осуществляться персоналом, изучившим данное РЭ.*

# <span id="page-4-0"></span>1 Описание и работа

# <span id="page-4-1"></span>**1.1 Назначение изделия**

Часы серии DK предназначены для отображения времени и даты в автономном режиме с автоматическим переходом на сезонное время, или в составе систем единого времени:

- с применением линий MOBALine, последовательного кода MOBALine, DCF/DCF-FSK, IRIG-B/AFNOR
- в локальных вычислительных сетях Ethernet, проводных и беспроводных (IEEE 802.11 b/g) с синхронизацией от NTP-сервера в режимах Multicast или Unicast
- с применением беспроводной передачи данных WTD (Wireless Time Distribution)
- с управлением разнополярными импульсами (минутными, полуминутными и секундными) напряжением 24 В
- с управлением по последовательному интерфейсу RS232 или RS485

Часы дополнительно могут попеременно отображать время до 5 различных часовых поясов, а модели, оснащённые датчиком – и температуру окружающего воздуха.

Часы предназначены для эксплуатации внутри помещений. Корпус часов выполнен из анодированного алюминиевого профиля чёрного или серебристого цвета. При дополнительном согласовании с заказчиком корпус может быть окрашен в другой цвет в соответствии со шкалой RAL, или с имитацией различных материалов (дерево, мрамор и т. п.). Защитное стекло – органическое, с антибликовым покрытием и фильтром, обеспечивает хорошую читаемость отображаемой информации при различных углах обзора.

Индикаторы – светодиодные, матричные, красного или зелёного цвета свечения. При дополнительном заказе могут использоваться индикаторы жёлтого и синего цвета свечения. Высота знакомест для отображения цифр – 57 мм (обеспечивает читаемость показаний устройства на расстоянии до 25 м), высота знакомест для отображения символов – 30 мм (при отображении диакритических знаков – 36 мм ). Яркость свечения может быть задана в настройках устройства или регулироваться автоматически, в зависимости от уровня внешней освещённости.

Часы поставляются в одностороннем или двухстороннем исполнении. Монтаж может выполняться непосредственно на стену (только для односторонних моделей), на потолок при помощи подвеса или на стену при помощи углового кронштейна.

Управление часами – дистанционное, при помощи ИК-пульта (заказывается отдельно) или с помощью двух кнопок, расположенных на верхней поверхности устройства. Управление и контроль работоспособности сетевых моделей устройств может выполняться при помощи специализированного ПО MOBA-NMS (не входит в комплект поставки, заказывается отдельно).

Питание устройства осуществляется от сети переменного тока. Питание моделей, предназначенных для эксплуатации в сети Ethernet, может осуществляться с применением технологии PoE в соответствии со стандартом IEEE 802.3af. При дополнительном заказе возможна поставка моделей с питанием 12 В или 24 В постоянного тока.

### <span id="page-5-0"></span>1.1.1 Часы

Отображение времени в 12- или 24-часовом формате, четыре (ЧЧ:ММ, для моделей DK.50.4) или шесть (ЧЧ:ММ:СС, для моделей DK.50.6; знакоместа секунд – уменьшенные) знаков. Символами на одном из 20 языков отображаются день недели (3 символа) и название месяца (8 символов). Одновременно могут использоваться до 3 различных языков. Отображение может производиться со значащими нулями или без них. Отображение температуры воздуха (для моделей с датчиком температуры) в °C или °F. Возможно попеременное отображение значений времени, даты и температуры с настраиваемым интервалом для каждого значения.

# <span id="page-5-1"></span>1.1.2 Секундомер

Отсчёт прошедшего с момента старта времени, максимальное значение: 99 часов. Обратный отсчёт от заданного значения до нуля, с возможностью останова, перезапуска или дальнейшего отсчёта в отрицательных единицах при достижении нулевого значения. Отображение промежуточных значений, останов отсчёта, накопленных промежуточных значений. Отсчёт может производиться с шагом 1 мин, 1 с или 0,01 с. Управление секундомером – дистанционное, при помощи ИК-пульта (заказывается отдельно) или с помощью двух кнопок, расположенных на верхней поверхности устройства. Одновременно с использованием секундомера возможно отображение времени, даты или температуры.

## <span id="page-5-2"></span>1.1.3 Дополнительное оборудование

- Приёмник сигналов DCF или GPS.
- Температурный датчик в исполнении со степенью защиты IP 66.
- Подключаемая клавиатура для управления секундомером, длина кабеля 5 м.
- ИК-пульт для дистанционного управления устройством и работы с секундомером

### <span id="page-5-3"></span>1.1.4 Дополнительно заказываемые варианты поставки

Встроенное реле. Реле может переключаться на определенный период времени, когда секундомер в режиме обратного отсчета достигает нуля.

# <span id="page-6-0"></span>1.2 Технические характеристики

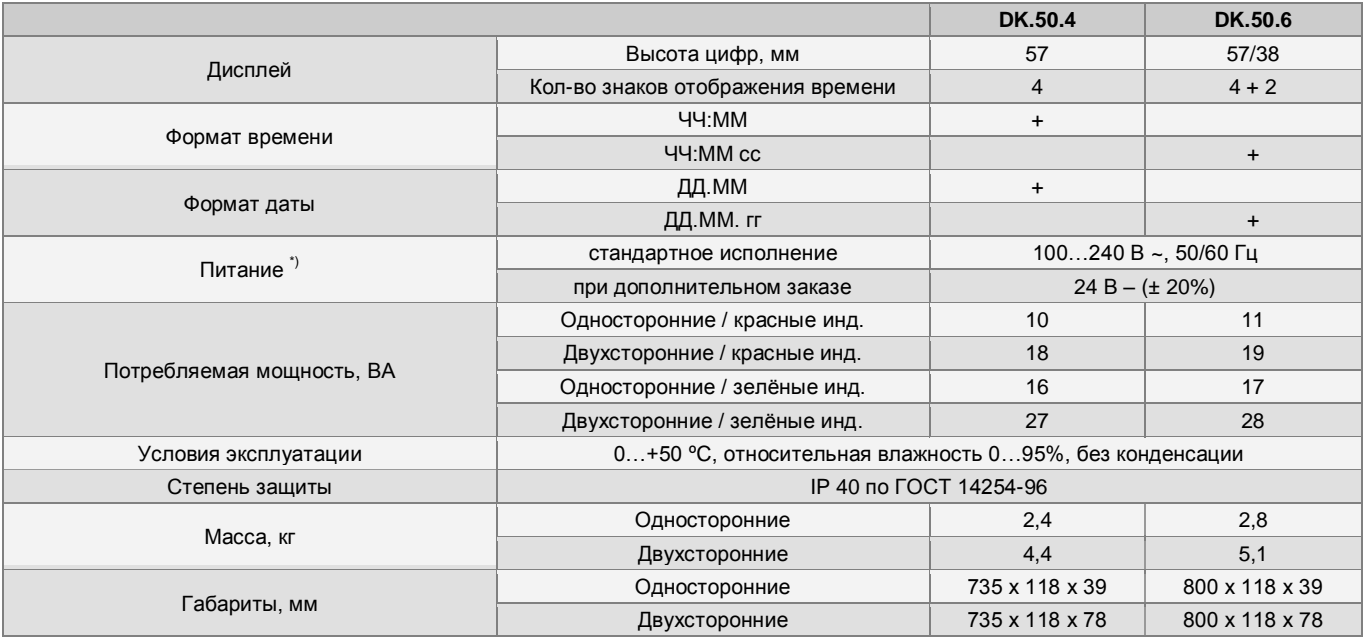

\*) Модели с PoE: Power over Ethernet (IEEE 802.3 af-Class 0)

Потребление тока в линии при различных типах синхронизации:

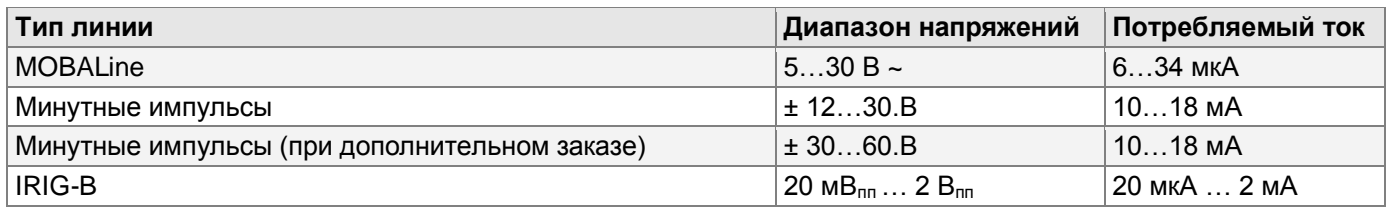

# <span id="page-7-0"></span>**1.3 Состав изделия**

Условное обозначение моделей выполняется следующим образом:

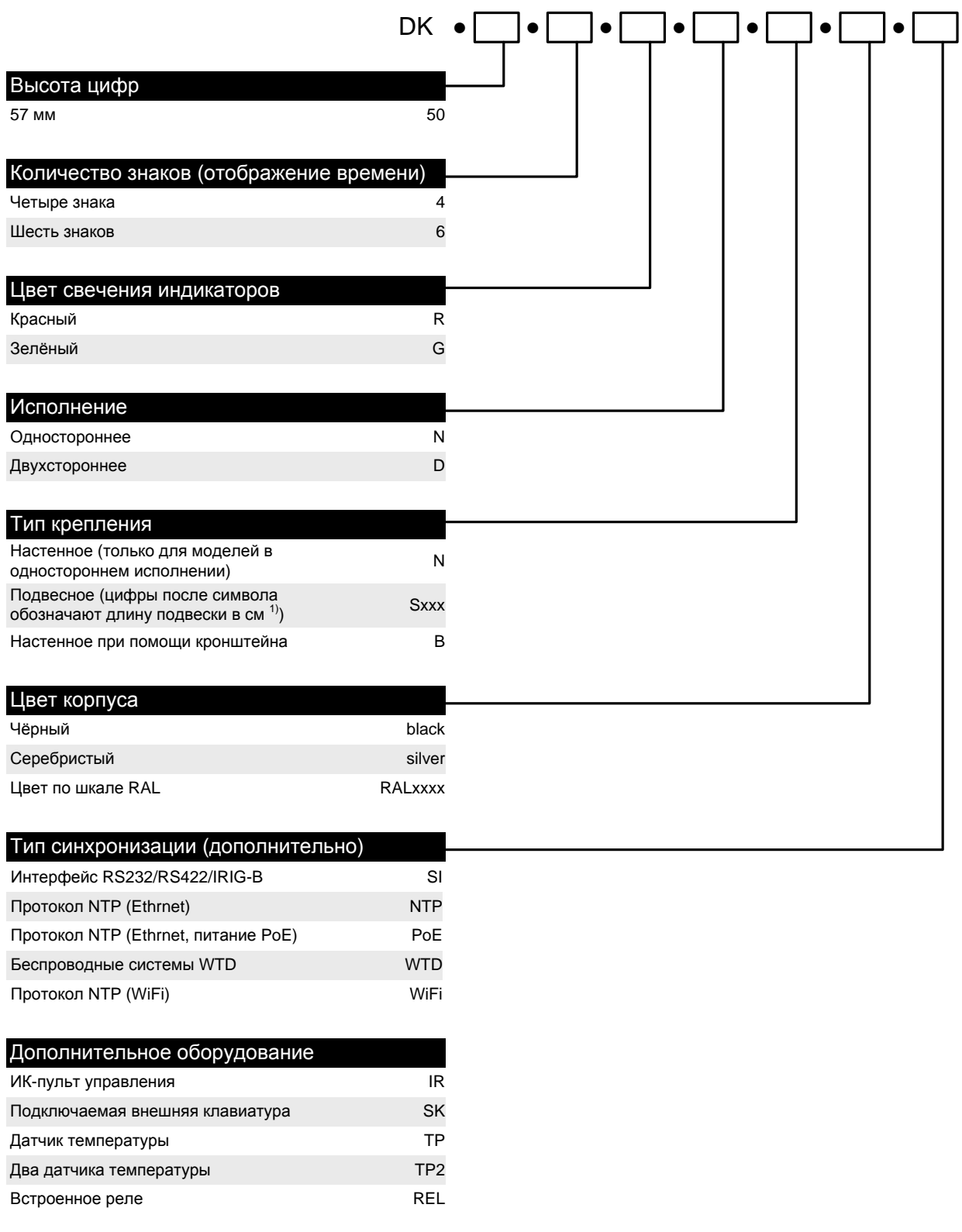

1) Стандартная длина подвески: 5, 10, 30, 50 см

Например, обозначение DK.50.6.R.N.N.BLACK.SI соответствует устройству с отображением времени шестью знаками, с красным свечением, в одностороннем исполнении с креплением на поверхность стены, корпусом чёрного цвета и встроенным интерфейсом RS232/RS422/IRIG-B.

В комплект поставки, кроме устройства входят: *для одностороннего исполнения*

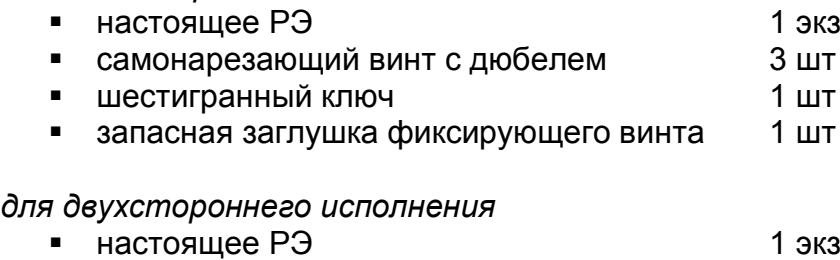

- самонарезающий винт с дюбелем 4 шт
- шестигранный ключ 1 шт
- запасная заглушка фиксирующего винта 1 шт

# <span id="page-8-0"></span>**1.4 Устройство и работа**

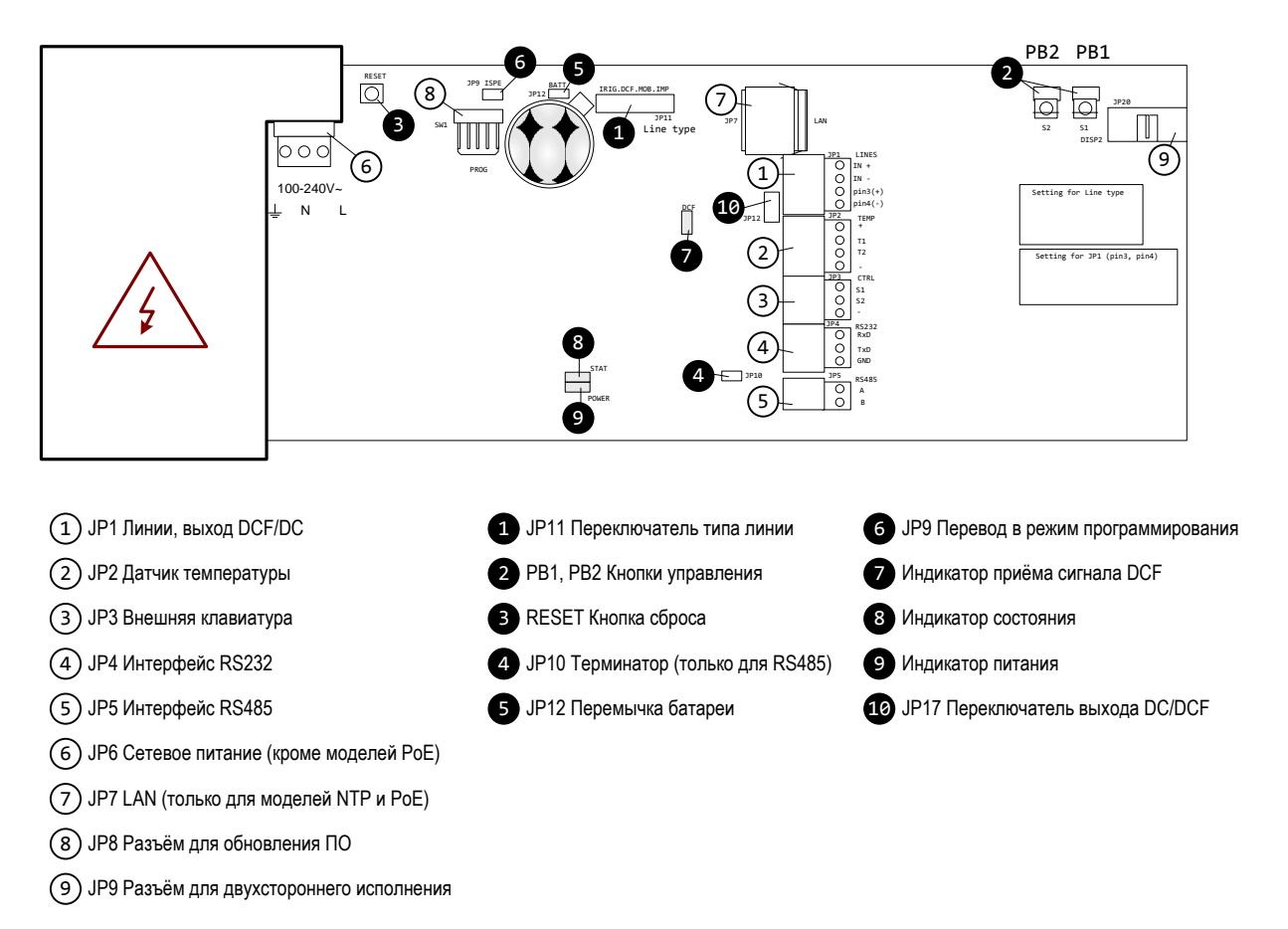

Рисунок 1 – Места расположения разъёмов и органов управления.

# <span id="page-9-0"></span>1.4.1 Разъёмы

Обозначены на рис. 1 светлыми выносками:

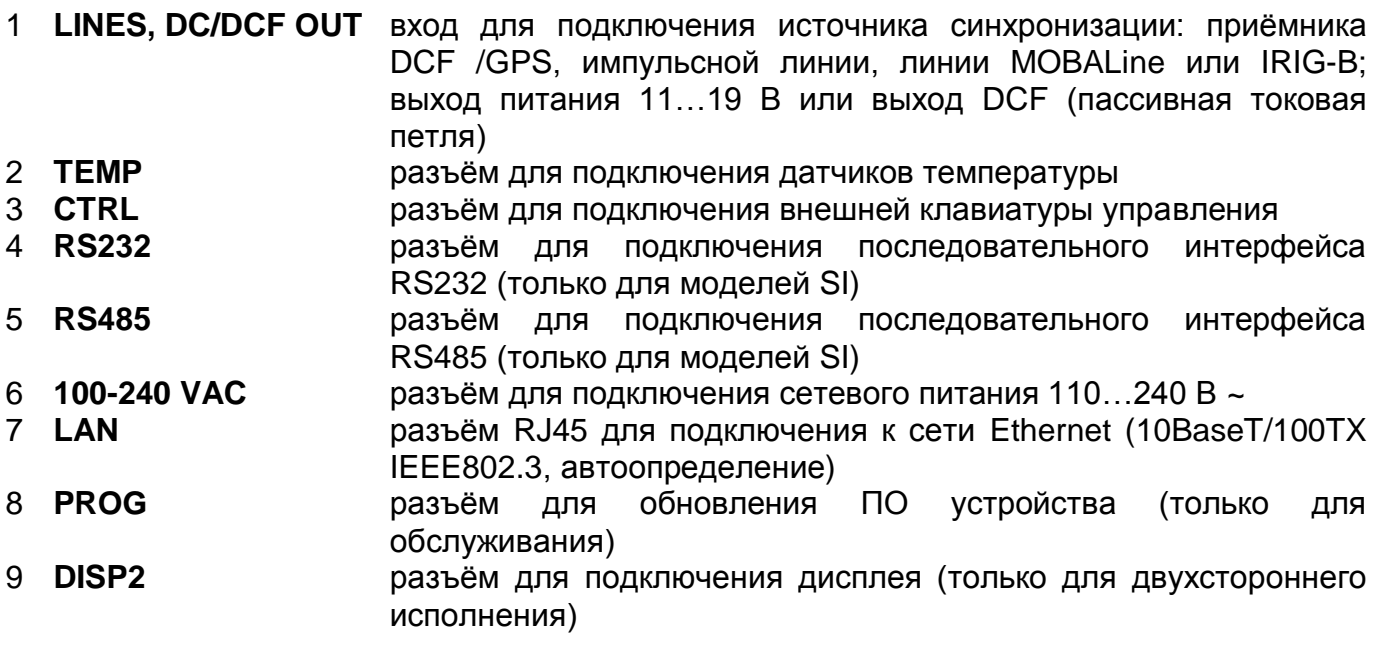

Схемы подключения приведены в Приложении В.

#### <span id="page-9-1"></span>1.4.2 Элементы управления и индикаторы

 $| 0 0 0 0 0 0$  $000000$ 

 $0000000000$ 

 $\begin{array}{c|c} \circ \circ \circ \circ \circ \circ \circ \circ \circ \circ \end{array}$ 

Обозначены на рис. 1 тёмными выносками:

1

1

1

1

#### 1 **Line type** установка типа линии при использовании в качестве вторичных часов JP11

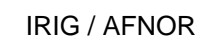

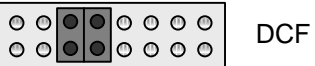

MOBALine

(Не)поляризованная импульсная линия или последовательный код MOBATIME

2 **PB1, PB2** кнопки управления

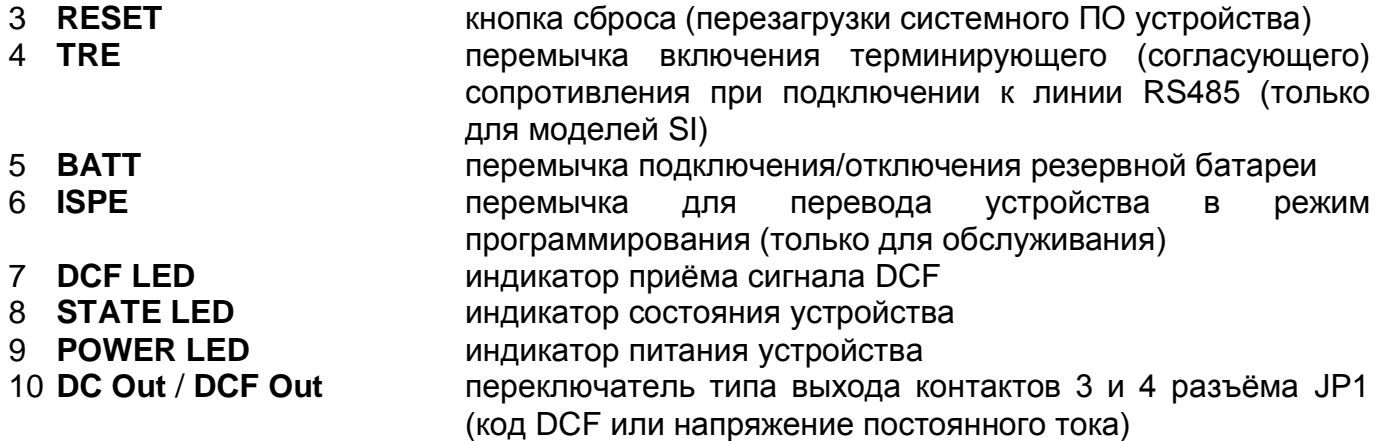

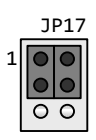

 $\left\vert \left\vert \bullet\right\vert \right\vert$  Выход напряжения постоянного тока 11...19 В (Разъём JP1: контакт 3 +, контакт 4 –)

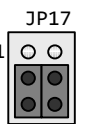

 $\frac{1}{2}$   $\frac{1}{2}$  Выход DCF, пассивная токовая петля (Разъём JP1: контакт 3 +, контакт 4 –)

# <span id="page-10-0"></span>1.4.3 Разъёмы клеммной коробки

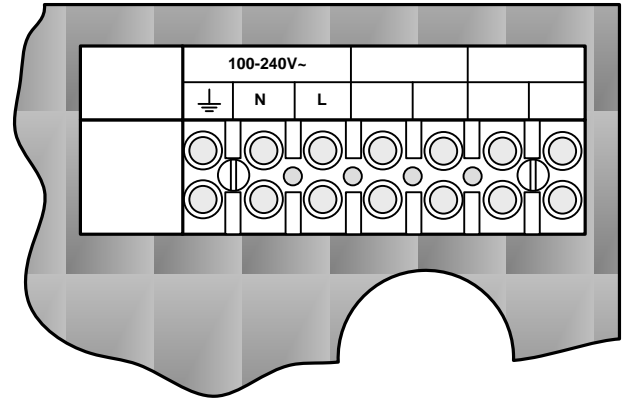

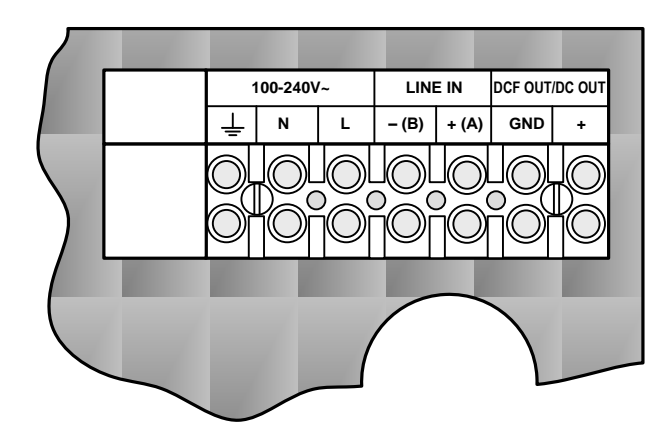

Клеммная колодка для моделей NTP, WTD и WiFi

Клеммная колодка для всех остальных моделей

# <span id="page-10-1"></span>**1.5 Маркировка и пломбирование**

Маркировка производится на корпусе устройства в соответствии с конструкторской документацией. Маркировка выполняется любым доступным, не ухудшающим качество методом и должна сохраняться в течение всего срока службы. Допускается нанесение маркировки путем наклеивания ярлыка.

# <span id="page-10-2"></span>**1.6 Упаковка**

Устройство и эксплуатационная документация упаковываются в пакеты из полиэтиленовой плёнки и укладываются в ящик из гофрированного картона по ГОСТ 22852-77.

# <span id="page-10-3"></span>2 Использование по назначению

# <span id="page-10-4"></span>**2.1 Эксплуатационные ограничения**

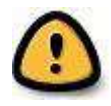

*Внимание! Устройство не предназначено для использования детьми или лицами с ограниченными физическими, сенсорными или умственными способностями. Подключение источника питания производить только после подключения всех остальных разъёмов!*

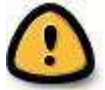

*Внимание! Подключение питания к устройству при снятой задней крышке устройства может привести к поражению электрическим током! Подключение сетевого питания напряжением 110…230 В к устройству должно выполняться только квалифицированным персоналом!*

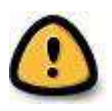

*Перед подключением после транспортировки следует убедиться, что температура металлических частей устройства не отличается от температуры окружающего воздуха! Большой перепад температур вызывает конденсацию влаги на поверхностях устройства и может привести к коротким*  *замыканиям и выходу устройства из строя. Если температура корпуса устройства значительно отличается от температуры окружающего воздуха, перед подключением необходимо дождаться, пока эти значения уравняются.*

Устройство предназначено для эксплуатации внутри помещений при температуре окружающего воздуха от 0 °С до плюс 50 °С.

# <span id="page-11-0"></span>**2.2 Подготовка изделия к использованию**

<span id="page-11-1"></span>2.2.1 Монтаж моделей в одностороннем исполнении

- Снять заглушку стопорного винта, расположенную в центре нижней поверхности устройства (см. рис. 2).
- Вставить шестигранный ключ в отверстие и завернуть стопорный винт по часовой стрелке для снятия блокировки задней стенки устройства.
- Корпус устройства крепится на задней стенке при помощи двух фиксирующих защёлок, расположенных сверху, и двух скользящих защёлок, расположенных снизу .(см. рис. 2). Для снятия задней крышки следует вставить плоскошлицевую отвёртку в зазор между задней стенкой и корпусом устройства напротив одного из фиксаторов в нижней части. Высвободить скользящую защёлку, поддев заднюю стенку отвёрткой. Повторить операцию со вторым фиксатором.
- Для отсоединения задней крышки устройства отключить на управляющей плате разъёмы кабелей, соединяющих плату и колодку, расположенную на задней крышке.
- Просверлить в стене три отверстия диаметром 4…5 мм для крепёжных винтов. В качестве шаблона для разметки мест сверления отверстий может использоваться снятая задняя стенка устройства.
- Протянуть через отверстие с резиновой заглушкой, расположенной на задней крышке подключаемые к устройству кабели, закрепить заднюю крышку на стене.
- Подключить входящие кабели к колодке на задней крышке устройства в соответствии с маркировкой. При этом обрезка и укладка кабелей должна быть выполнена так, чтобы они не препятствовали размещению корпуса устройства на задней крышке.
- Закрепить разъёмы на кабелях датчика температуры, выносной клавиатуры (для моделей с сетевым питанием), Ethernet, RS 232 и RS 422, для соответствующих моделей или комплектов поставки.
- Соединить разъёмы кабелей с соответствующими ответными частями, расположенными на управляющей плате устройства. Подключение кабелей должно быть выполнено в полном соответствии с маркировкой разъёмов (см. рис. 1 и Приложение В).
- Расположив корпус устройства напротив закреплённой на стене задней крышки, подвесить его на фиксирующие (верхние) защёлки.
- Убедиться, что подключенные кабели при закрытии корпуса не будут защемлены или повреждены элементами конструкции или краем корпуса устройства.
- Нажатием на нижнюю лицевую часть устройства зафиксировать корпус в скользящих (нижних) защёлках.
- Проверить прилегание корпуса к задней крышке со всех сторон
- Вставить шестигранный ключ в отверстие, расположенное в центре нижней поверхности устройства, заблокировать корпус, вывернув стопорный винт против часовой стрелки.
- Установить в отверстие заглушку стопорного винта.

# <span id="page-12-0"></span>2.2.2 Монтаж моделей в двухстороннем исполнении

Двухсторонние часы состоят из двух частей, одна из которых выступает в роли управляющего модуля (к этой части производится подключение питающего кабеля, источника синхронизации, датчика температуры и внешней клавиатуры), а вторая является модулем дисплея (с разъёмом для подключения соединительного кабеля). Обе части соединяются плоским 10-контактным кабелем. Элементы подвески устройства поставляются отдельно.

- Протянуть необходимые кабели внутри трубки подвеса устройства. С помощью четырёх винтов диаметром 5 мм закрепить подвес (или угловой кронштейн) на потолке (или стене).
- Снять заглушки стопорных винтов, расположенных в центре нижней поверхности обоих модулей (см. рис. 2).
- Вставить шестигранный ключ в отверстие и завернуть стопорный винт по часовой стрелке для снятия блокировки каждого модуля.
- Оба модуля крепятся на соединительной пластине при помощи двух фиксирующих защёлок, расположенных сверху, и двух скользящих защёлок, расположенных снизу .(см. рис. 2). Для снятия соединительной пластины следует вставить плоскошлицевую отвёртку в зазор между пластиной и корпусом модуля напротив одного из фиксаторов в нижней части. Высвободить скользящую защёлку, поддев пластину отвёрткой. Повторить операцию со вторым фиксатором. Проделать то же самое со вторым модулем.
- Для отсоединения соединительной пластины отключить на управляющей плате разъёмы кабелей, соединяющих плату и колодку, расположенную на соединительной пластине.
- Протянуть подключаемые кабели через трубчатую деталь соединительной пластины на сторону, противоположную клеммной колодке. Щиток подвеса, состоящий из трубчатой детали большего диаметра, вставить так, чтобы винты вошли в верхнюю часть выемки на трубке. Закрепить соединение двумя винтами с помощью отвертки.
- Протянуть подключаемые кабели через отверстие рядом с клеммной колодкой и подключить их в соответствии с маркировкой (см. рис. стр. 8). При этом обрезка и укладка кабелей должна быть выполнена так, чтобы они не препятствовали размещению корпуса устройства на соединительной пластине.
- Закрепить разъёмы на кабелях датчика температуры, выносной клавиатуры (для моделей с сетевым питанием), Ethernet, RS 232 и RS 422, для соответствующих моделей или комплектов поставки.
- Часть устройства, выполняющую роль модуля дисплея, расположить напротив соединительной пластины со стороны, противоположной клеммной колодке, и подвесить её на фиксирующие (верхние) защёлки. Протянуть плоский 10 контактный кабель через отверстие в соединительной пластине.
- Убедиться, что кабели при закрытии корпуса модуля дисплея не будут защемлены или повреждены элементами конструкции или краем корпуса устройства.
- Нажатием на нижнюю лицевую часть модуля дисплея зафиксировать его корпус в скользящих (нижних) защёлках.
- Соединить разъёмы входящих кабелей с соответствующими ответными частями, расположенными на управляющей плате модуля управления. Подключение кабелей должно быть выполнено в полном соответствии с маркировкой разъёмов (см. рис. 1 и Приложение В).
- Подключить плоский 10-контактный кабель к разъёму на управляющей плате модуля управления
- Расположив модуль управления напротив соединительной пластины, подвесить его на фиксирующие (верхние) защёлки.
- Убедиться, что подключенные кабели при закрытии корпуса не будут защемлены или повреждены элементами конструкции или краем корпуса устройства.
- Нажатием на нижнюю лицевую часть модуля управления зафиксировать его корпус в скользящих (нижних) защёлках.
- Проверить прилегание корпусов обоих модулей к соединительной пластине со всех сторон. Корпуса обоих модулей должны плотно прилегать друг к другу, соединительная пластина должна быть невидна.
- Вставить шестигранный ключ в отверстие, расположенное в центре нижней поверхности модуля, заблокировать его корпус, вывернув стопорный винт против часовой стрелки. Повторить операцию для второго модуля.
- Установить в отверстия заглушки стопорных винтов.
- Ослабить с помощью ключа винты подвеса, надежно удерживая при этом устройство, вставить их в отверстия подвеса таким образом, чтобы винты вошли в нижнюю часть выемки на трубке. Закрепить соединение с помощью ключа.

При разборке перед разъединением частей следует сначала выдвинуть соединительную пластину из подвески и закрепить её в верхнем пазу трубы подвески.

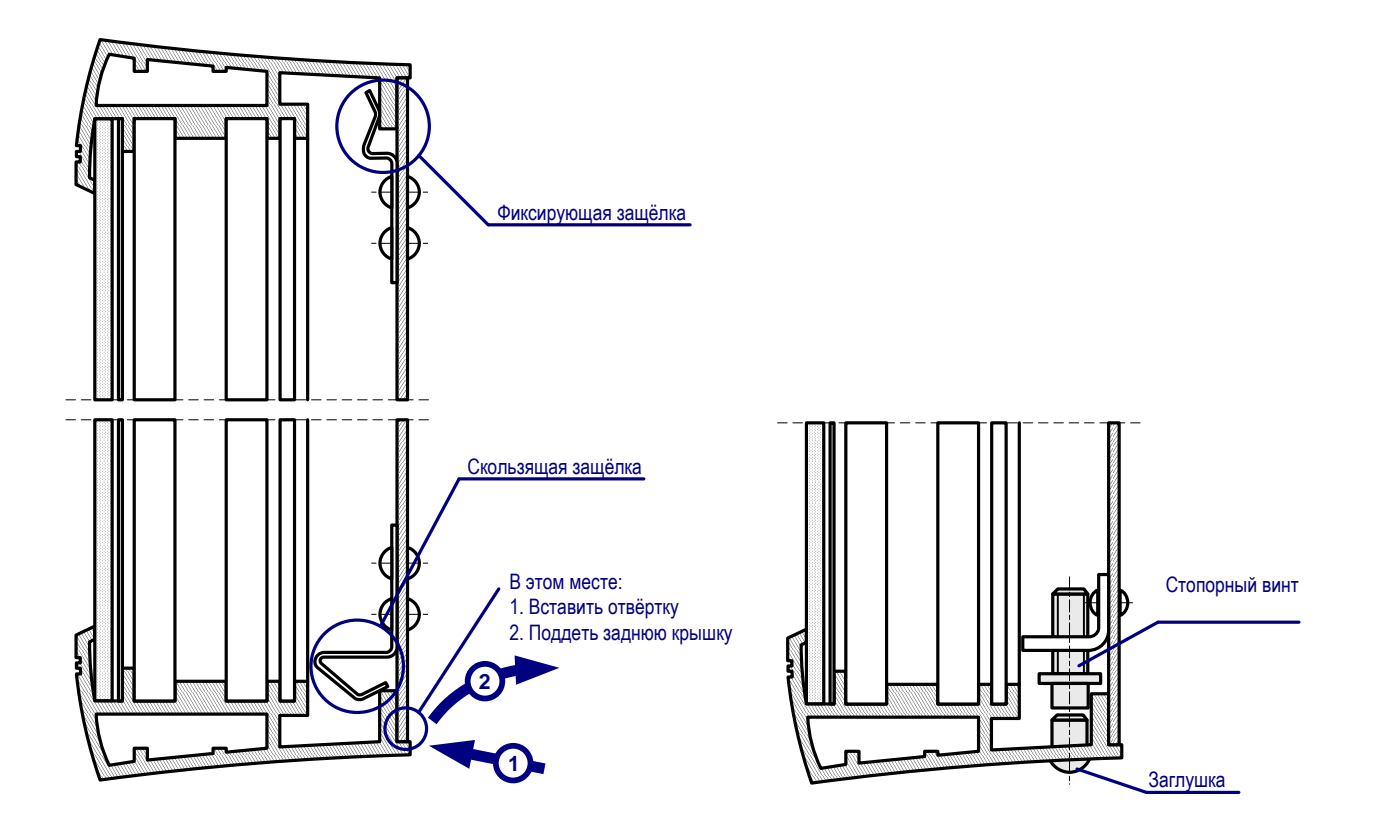

Рисунок 2 – Крепление задней крышки устройства

# <span id="page-14-0"></span>**2.3 Использование изделия**

<span id="page-14-1"></span>2.3.1 Настройка параметров и управление устройством при помощи кнопок

Для настройки параметров устройства и управления используются две кнопки, расположенные на верхней поверхности корпуса. Если в комплект поставки входит внешняя клавиатура управления секундомером, можно использовать кнопки **PB1** и **PB2** для установки параметров устройства.

*Сокращения, используемые для обозначения способов нажатия кнопок*

- **PB1L, PB2L** удерживание кнопки в нажатом состоянии более 1 секунды
- **PB1S, PB2S** кратковременное нажатие кнопки (менее 1 секунды)

*Функции кнопок в режиме «Часы» (отображаются время или дата)*

- **PB1S** корректировка времени на 1 минуту (±30 с)
- **PB2S** переключение между режимами отображения (время дата температура  $\rightarrow$  секундомер  $\rightarrow$  время)
- **PB1L** вход в режим установки времени и даты
- **PB2L** вход в меню настроек устройства

### <span id="page-14-2"></span>**2.3.1.1 Установка времени и даты**

Вход в режим установки времени и даты осуществляется нажатием **PB1L**. Установка осуществляется в следующей последовательности: год – день – месяц – часы – минуты. На дисплее в этот момент отображается следующее:

$$
\left[\begin{array}{c|c} \ldots \end{array}\right], \left[\begin{array}{c|c} \ldots \end{array}\right]
$$

Текущее значение последовательности будет мигать. Нажатие **PB1S** выполняет переход к следующему элементу последовательности. После установки значения минут нажатие **PB1S** сохраняет все введённые значения (значение секунд при этом устанавливается в

ноль) и устройство переходит в нормальный режим «Часы».

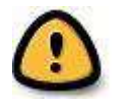

*Внимание! Если параметр P7 меню установлен в значение U1…U7 или U, устанавливаемое время будет соответствовать времени UTC.*

*Функции кнопок в режиме «Установка времени и даты»*

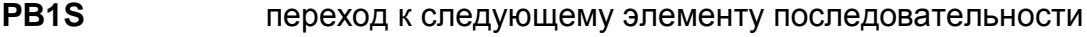

**PB2S** увеличение значения текущего элемента на единицу

**PB2L** непрерывное увеличение значения текущего элемента

### <span id="page-14-3"></span>**2.3.1.2 Меню установки параметров устройства**

Вход в меню установки параметров устройства осуществляется нажатием **PB2L**. На дисплее в этот момент отображается следующее:

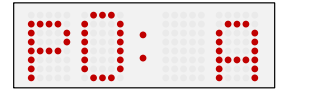

Текущее значение устанавливаемого параметра будет мигать. Расшифровка параметров и их возможные значения приведены в таблице ниже.

### Серия DK

Функции кнопок в режиме «Меню установки параметров устройства»

- PB<sub>1</sub>S сохранение текущего значения и переход к следующему параметру меню
- PB<sub>1</sub>L переход к странице 2 меню или сохранение текущего значения и переключение в нормальный режим отображения, или вход в подменю (если оно существует для этого параметра)
- PB<sub>2</sub>S увеличение текущего значения параметра на единицу
- PB<sub>2</sub>L непрерывное увеличение текущего значения параметра

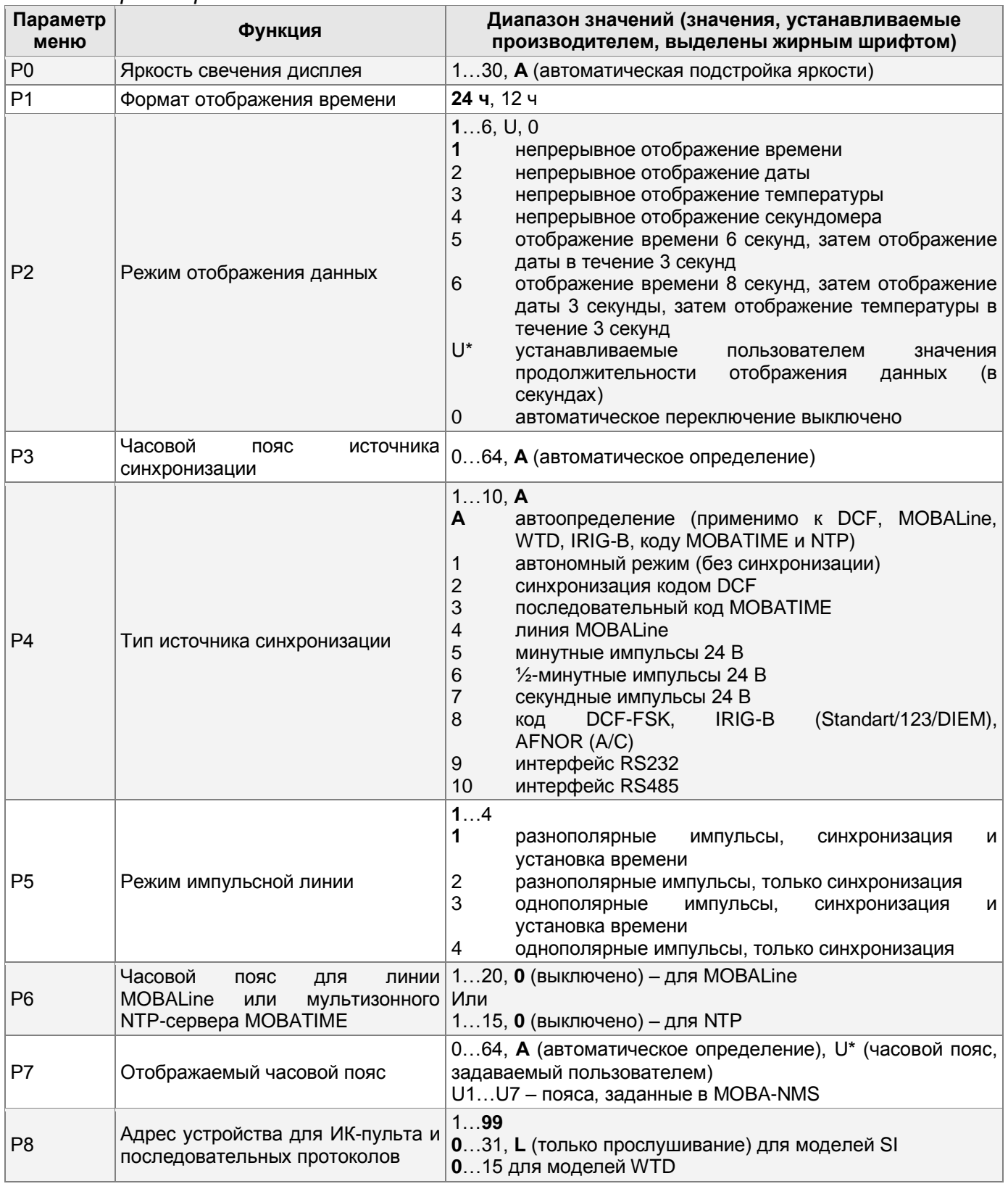

#### Список параметров меню

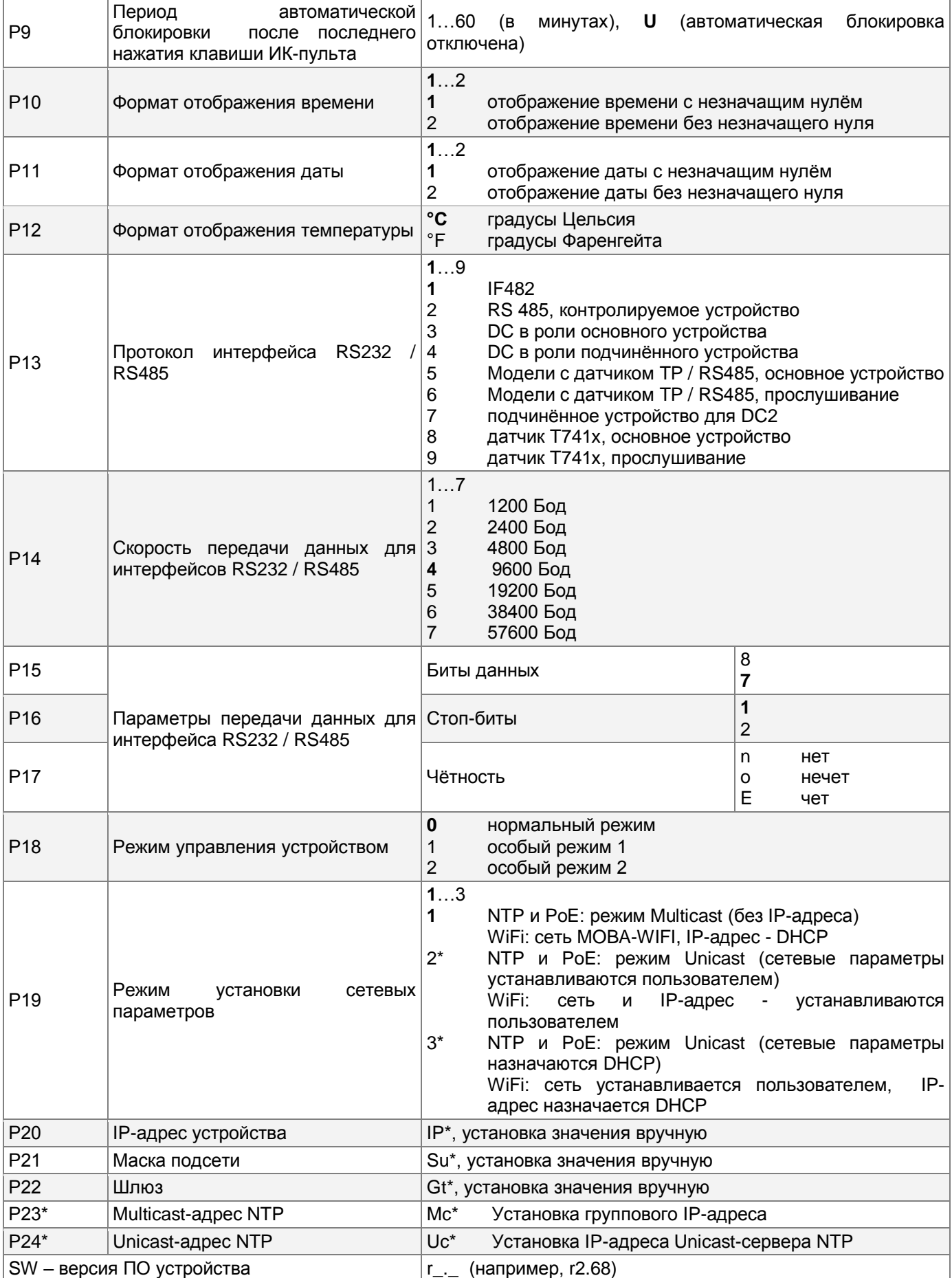

\* Параметры меню, отмеченные знаком «\*», имеют вложенные подменю Параметры P19…Р24 доступны только для версий NTP, PoE и WiFi

### <span id="page-17-0"></span>**2.3.1.3 Подменю установки пользователем продолжительности отображения данных**

Выбрать параметр меню **Р2** (режим отображения данных), установить значение **U**, затем нажать **PB1L** для входа в подменю установки пользователем значений продолжительности отображения данных. Изменяемое значение будет мигать.

Нажатие кнопки **PB2S** увеличивает значение на единицу, нажатие **PB2L** непрерывно увеличивает текущее значение. На дисплее в этот момент отображается следующее:

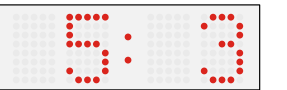

Установить продолжительность отображения времени (в секундах). Нажать кнопку **PB1S**. Установить продолжительность отображения даты (в секундах), нажать кнопку **PB1S**.

$$
\begin{array}{|c|c|c|}\hline \dots & \dots & \dots \\ \hline \dots & \dots & \dots \\ \hline \
$$

Установить продолжительность отображения температуры (в секундах). Нажать кнопку **PB1S**. Установить продолжительность отображения секундомера (в секундах).

Нажатие кнопки **PB1L** сохраняет введённые значения, и устройство возвращается в параметр **Р2** меню настроек.

### <span id="page-17-1"></span>**2.3.1.4 Подменю установки часового пояса, определяемого пользователем**

Выбрать параметр меню **Р7** (отображаемый часовой пояс), установить значение **U**, затем нажать **PB1L** для входа в подменю установки параметров часового пояса, определяемого пользователем. Изменяемое значение будет мигать.

Нажатие кнопки **PB2S** увеличивает значение на единицу, нажатие **PB2L** непрерывно увеличивает текущее значение. На дисплее в этот момент отображается следующее (показан пример для пояса со смещением минус 12 часов от UTC):

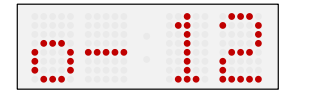

Установить необходимое значение смещения для часового пояса от времени UTC из диапазона от минус 12 до плюс 12 часов. Десятичная точка означает ½ часа.

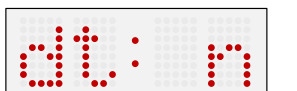

Нажатие кнопки **PB1S** позволяет задать способ перехода на сезонное время.

Возможные значения:

- **n** переход на сезонное время не используется
- **F** переход на сезонное время в фиксированную дату
- **C** переход на сезонное время в вычисляемую дату

Если для параметра **dt** установлено значение **F**, нажатием **PB1L** выполняется вход в подменю установки фиксированной даты и времени сезонного перехода. Изменяемое значение будет мигать. Нажатие кнопки **PB2S** увеличивает значение на единицу, нажатие **PB2L** непрерывно увеличивает текущее значение.

Обозначения на дисплее:

- **Fh** переход на летнее время; ввод значения времени, в которое осуществляется начало перехода
- **bh** переход на обычное («зимнее») время; ввод значения времени окончания действия летнего времени

В качестве примера приведём порядок установки параметров для перехода на летнее время 28 апреля в 02:00 и перехода на зимнее время 10 октября в 03:00:

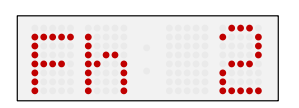

Установить значение часа, с которого начинается действие летнего сезонного времени («**2**»). Нажать кнопку **PB1S** для перехода к установке даты.

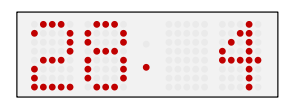

Установить число месяца, с которого начинается действие летнего сезонного времени («**28**»). Нажать кнопку **PB1S**, установить месяц («**4**»). Нажать кнопку **PB1S**.

$$
\boxed{\textcolor{blue}{\textbf{b}}\textcolor{blue}{\textbf{b}}\textcolor{blue}{\textbf{b}}\textcolor{blue}{\textbf{b}}\textcolor{blue}{\textbf{c}}}
$$

Установить значение часа, с которого заканчивается действие летнего сезонного времени («**3**»). Нажать кнопку **PB1S** для перехода к установке даты.

$$
\underbrace{\texttt{min}}\cdot\underbrace{\texttt{min}}
$$

Установить число месяца, с которого заканчивается действие летнего сезонного времени («**10**»). Нажать кнопку **PB1S**, установить месяц («**10**»). Нажать кнопку **PB1S**.

Для сохранения введённых значений нажать **PB1L**, при этом будет произведён возврат к отображению параметра **dt:**. Повторное нажатие **PB1L**, производит возврат к параметру **Р7** меню настроек устройства.

Если для параметра **dt** установлено значение **С**, нажатием **PB1L** выполняется вход в подменю установки вычисляемой даты сезонного перехода. Изменяемое значение будет мигать. Нажатие кнопки **PB2S** увеличивает значение на единицу, нажатие **PB2L** непрерывно увеличивает текущее значение. Обозначения на дисплее:

**F** переход на летнее время

**b** переход на обычное («зимнее») время

*Диапазоны значений:*

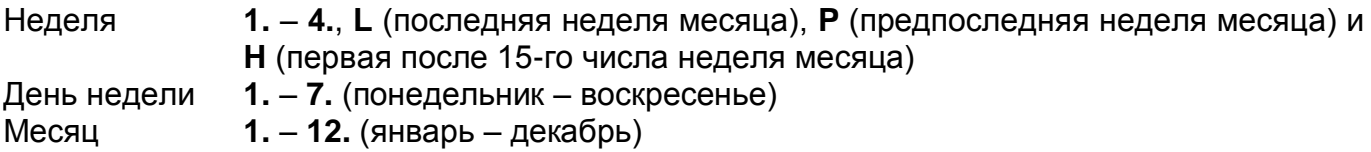

В качестве примера приведём порядок установки параметров для перехода на летнее время в последнее воскресенье марта в 02:00 и перехода на зимнее время в последнее воскресенье октября в 03:00:

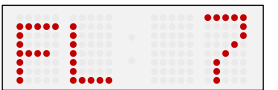

Установить значение недели месяца, с которой начинается действие летнего сезонного времени («**L**»). Нажать кнопку **PB1S**, установить день недели («**7**»). Нажать кнопку **PB1S**.

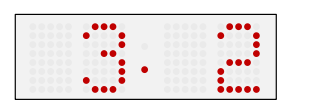

Установить месяц, в котором начинается действие летнего сезонного времени («**3**»). Нажать кнопку **PB1S**, установить время начала перехода на сезонное время («**2**»). Нажать кнопку **PB1S**.

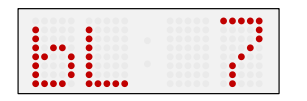

Установить значение недели месяца, с которой заканчивается действие летнего сезонного времени («**L**»). Нажать кнопку **PB1S**, установить день недели («**7**»). Нажать кнопку **PB1S**.

BR-800444.04 19 / 56

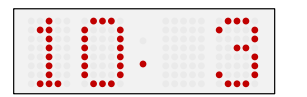

Установить месяц, в котором заканчивается действие летнего сезонного времени («10»). Нажать кнопку PB1S, установить время начала перехода на сезонное время («3»).

Для сохранения введённых значений нажать PB1L. при этом будет произведён возврат к отображению параметра dt:. Повторное нажатие PB1L, производит возврат к параметру Р7 меню настроек устройства.

## <span id="page-19-0"></span>2.3.1.5 Подменю установки параметров сетевых служб

Выбрать параметр меню Р19 (режим сети), установить значение 2 или 3, затем нажать PB1L для входа в подменю установки параметров сетевых служб (поддержка Multicast в режиме Unicast, службы SNMP и Telnet). Изменяемое значение будет мигать.

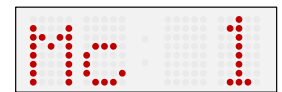

Для включения поддержки Multicast в режиме Unicast установить нажатием кнопки PB2S значение 1, для выключения установить 0.

Переход к следующему параметру - включению поддержки SNMP - производится нажатием кнопки PB1S.

$$
|\Xi_{\rm{Pl}}-1|
$$

Для включения поддержки SNMP установить нажатием кнопки PB2S значение 1, для выключения установить 0.

Переход к следующему параметру - включению поддержки Telnet - производится нажатием кнопки PB1S.

Для включения поддержки Telnet установить нажатием кнопки PB2S значение 1, для выключения установить 0.

Нажатие кнопки PB1L сохраняет введённые значения, и устройство возвращается в параметр Р19 меню настроек.

### <span id="page-19-1"></span>2.3.1.6 Ручная установка IP-адреса устройства

Выбрать параметр меню Р20, затем нажать PB1L для входа в подменю установки IPадреса устройства. Изменяемое значение будет мигать. Нажатие кнопки PB2S увеличивает значение на единицу, нажатие PB2L непрерывно увеличивает текущее значение. На дисплее в этот момент отображается следующее:

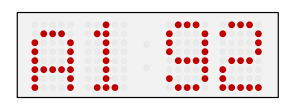

Последовательно установить четыре октета IP-адреса устройства. Переход к следующей цифре или октету производится нажатием кнопки PB1S. Октеты обозначаются на индикаторе символами A. b. C иd.

Нажатие кнопки PB1L сохраняет введённые значения, и устройство возвращается в параметр Р20 меню настроек.

#### <span id="page-20-0"></span>**2.3.1.7 Ручная установка маски подсети**

Выбрать параметр меню **Р21**, затем нажать **PB1L** для входа в подменю установки маски подсети. Изменяемое значение будет мигать. Нажатие кнопки **PB2S** увеличивает значение на единицу, нажатие **PB2L** непрерывно увеличивает текущее значение. На дисплее в этот момент отображается следующее:

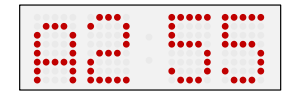

Последовательно установить четыре октета маски подсети. Переход к следующей цифре или октету производится нажатием кнопки **PB1S**. Октеты обозначаются на индикаторе символами **A**, **b**, **C** и **d**.

Нажатие кнопки **PB1L** сохраняет введённые значения, и устройство возвращается в параметр **Р21** меню настроек.

#### <span id="page-20-1"></span>**2.3.1.8 Ручная установка IP-адреса шлюза**

Выбрать параметр меню **Р22**, затем нажать **PB1L** для входа в подменю установки IPадреса шлюза. Изменяемое значение будет мигать. Нажатие кнопки **PB2S** увеличивает значение на единицу, нажатие **PB2L** непрерывно увеличивает текущее значение. На дисплее в этот момент отображается следующее:

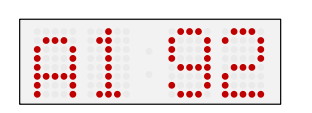

Последовательно установить четыре октета IP-адреса шлюза. Переход к следующей цифре / октету производится нажатием кнопки **PB1S**. Октеты обозначаются на индикаторе символами **A**, **b**, **C** и **d**. Нажатие кнопки **PB1L** сохраняет введённые значения, и устройство

возвращается в параметр **Р22** меню настроек.

#### <span id="page-20-2"></span>**2.3.1.9 Подменю установки параметров NTP в режиме Multicast**

Выбрать параметр меню **Р23** (Multicast-адрес), затем нажать **PB1L** для входа в подменю установки параметров NTP-синхронизации в режиме Multicast. Изменяемое значение будет мигать.

Нажатие кнопки **PB2S** увеличивает значение на единицу, нажатие **PB2L** непрерывно увеличивает текущее значение. На дисплее в этот момент отображается следующее:

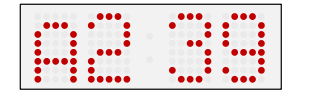

Последовательно установить четыре октета группового IP-адреса, на который выполняется рассылка NTP-пакетов в режиме Multicast. Переход к следующей цифре или октету производится нажатием

кнопки **PB1S**. Октеты обозначаются на индикаторе символами **A**, **b**, **C** и **d**. Нажатие кнопки **PB1L** сохраняет введённые значения, и устройство возвращается в параметр **Р23** меню настроек.

#### <span id="page-20-3"></span>**2.3.1.10 Подменю установки параметров для NTP в режиме Unicast**

Выбрать параметр меню **Р24** (Unicast-адрес), затем нажать **PB1L** для входа в подменю установки параметров NTP-синхронизации в режиме Unicast. Изменяемое значение будет мигать.

Нажатие кнопки **PB2S** увеличивает значение на единицу, нажатие **PB2L** непрерывно увеличивает текущее значение. На дисплее в этот момент отображается следующее:

$$
\left|\frac{1}{2}\right| = \left|\frac{1}{2}\right|
$$

Последовательно установить четыре октета IP-адреса NTP-сервера. Переход к следующей цифре / октету производится нажатием кнопки **PB1S**. Октеты обозначаются на индикаторе символами **A**, **b**, **C** и **d**. После установки значения последнего октета, установите значение параметра х, которое задаёт интервал отправки запросов к NTP-серверу. Интервал отправки NTP-запросов равен значению 2<sup>x</sup> в секундах.

Нажатие кнопки PB1L сохраняет введённые значения, и устройство возвращается в параметр Р4 меню настроек.

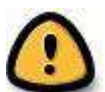

Внимание! В меню настроек устройства возможно указать только один IPадрес NTP-сервера. Если ранее (с использованием Telnet-подключения или при помощи ПО MOBA-NMS) было задано более одного IP-адреса NTP-сервера, в отображаться параметра P24 будет только adpec текущего подменю (используемого) сервера. При изменении IP-адреса и сохранении настроек, указанный адрес будет сохранён как первый и единственный NTP-сервер. Все предыдущие

#### <span id="page-21-0"></span>Установка названий для датчиков температуры и названий часовых  $2.3.1.11$ поясов (страница 2 меню настроек)

сохранённые значения, включая доменные имена NTP-серверов, будут удалены!

Пункты меню, отмеченные в таблице в п. 2.3.1.2 символом «\*» при нажатии PB1L позволяют задать текстовое описание часового пояса и датчика температуры (например. указав его расположение). После входа в режим редактирования описания курсор начнёт мигать. Нажатием PB2S выполняется последовательная смена доступных символов (см. Приложение Д) для отображения в текущей позиции. Нажатием PB1S выполняется переход к следующей позиции. Для ускорения последовательной смены выбираемого символа можно использовать нажатие PB2L. Описание датчика температуры может иметь до пяти символов, описание часового пояса - до восьми символов.

### Пример установки значения «OUT» для датчика температуры №1

На второй странице меню выбрать нажатием PB1S параметр R8. Нажатием PB2S установить значение «Y», затем нажатием PB1L перейти в режим редактирования. На дисплее в этот момент отображается следующее:

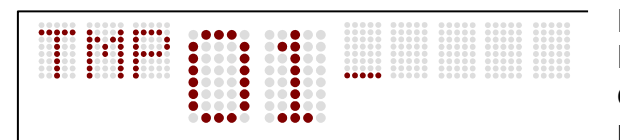

отображается следующее:

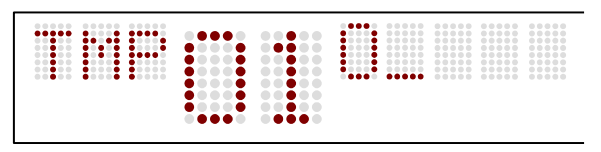

Kypcop будет мигать B первой позиции. Последовательным нажатием **PB2S** выбрать символ «О» и нажать PB1S. Курсор переместится во вторую позицию, на дисплее в этот момент

Последовательным нажатием **PB2S** выбрать символ «U» и нажать PB1S. Курсор переместится в третью позицию. Последовательным нажатием PB2S выбрать символ «Т» и нажать PB1S дважды, чтобы переместить курсор в последнюю

позицию. Нажатие PB1S сохраняет введённое значение и производится переход к следующему пункту меню настроек (R9 – описание для датчика температуры №2). Для выхода из режима меню перейти к параметру R0 и нажать PB1L. Устройство перейдёт в нормальный режим.

## <span id="page-22-0"></span>2.3.2 Установка параметров с использованием ИК-пульта

Устройствам с ИК-пультом дистанционного управления назначается двухразрядный адрес, позволяющий заблокировать их.

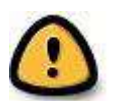

*Внимание! Установка даты / времени и изменение параметров при помощи ИКпульта возможны только на разблокированном устройстве!*

#### **Функции клавиш в нормальном режиме**

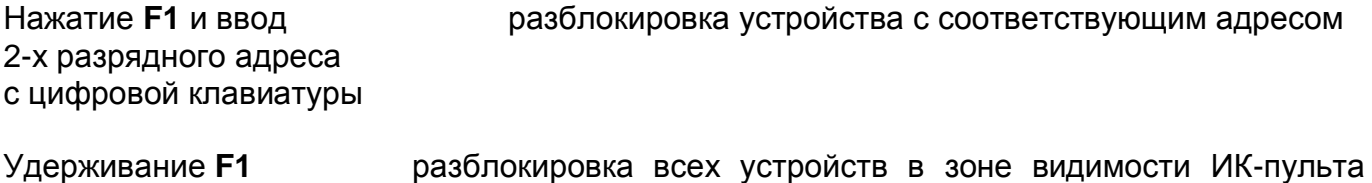

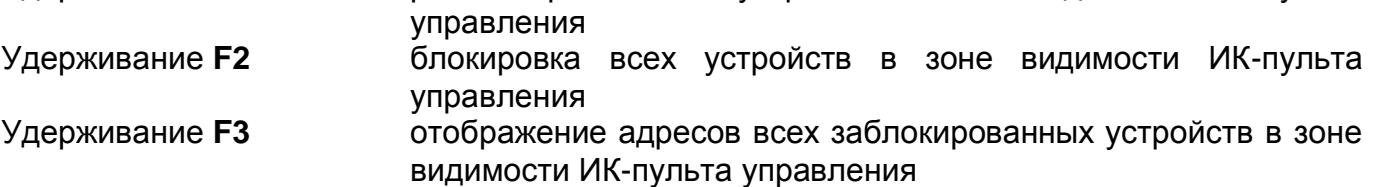

#### **Функции клавиш в режиме отображения времени**

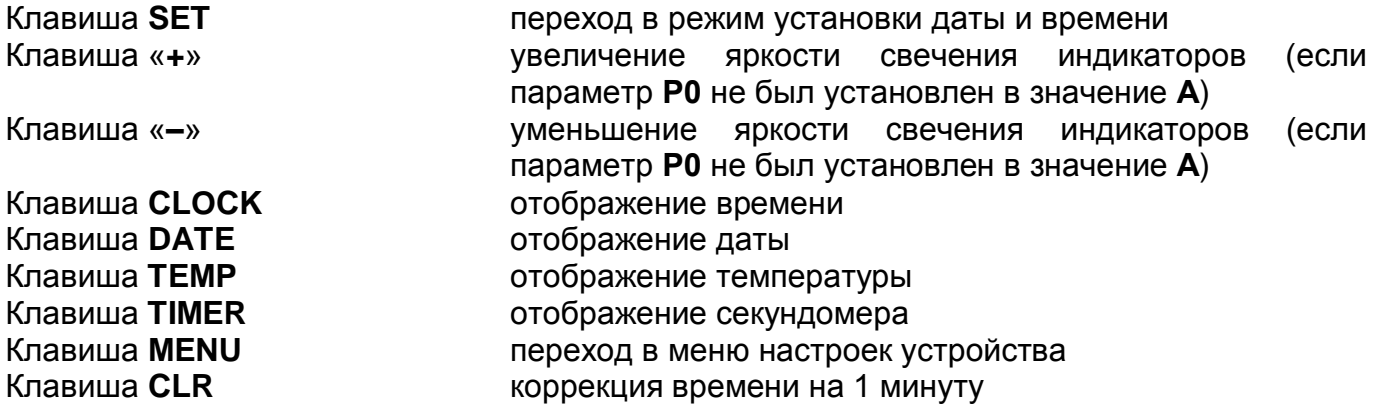

#### <span id="page-22-1"></span>**2.3.2.1 Установка времени и даты**

Вход в режим установки времени и даты осуществляется нажатием клавиши **SET**. Установка осуществляется в следующей последовательности: год – день – месяц – часы – минуты. На дисплее в этот момент отображается следующее:

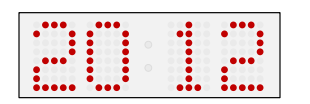

Текущее значение последовательности будет мигать. После установки значения минут нажатие клавиши **ОК** сохраняет все введённые значения (значение секунд при этом устанавливается в ноль) и устройство переходит в нормальный режим «Часы».

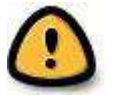

*Внимание! Если параметр P7 меню установлен в значение U1…U7 или U, устанавливаемое время будет соответствовать времени UTC.*

#### **Функции клавиш в режиме «Установка времени и даты»**

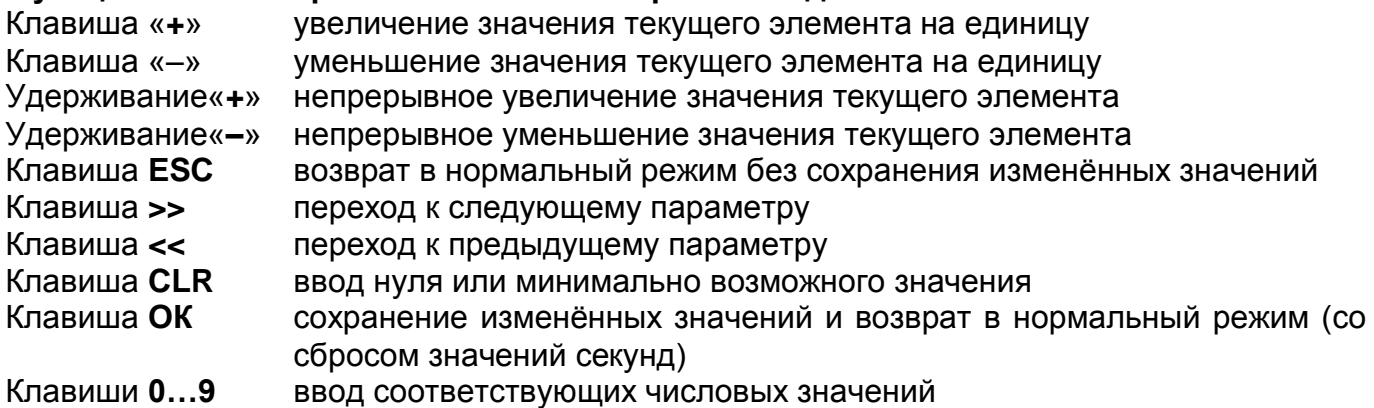

### <span id="page-23-0"></span>**2.3.2.2 Меню установки параметров устройства**

Вход в меню установки параметров устройства осуществляется нажатием клавиши **MENU**. На дисплее в этот момент отображается следующее:

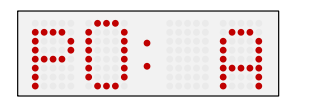

Текущее значение устанавливаемого параметра будет мигать. Расшифровка параметров и их возможные значения приведены выше в таблице в п. 2.3.1.2.

#### **Функции кнопок в режиме «Меню установки параметров устройства»**

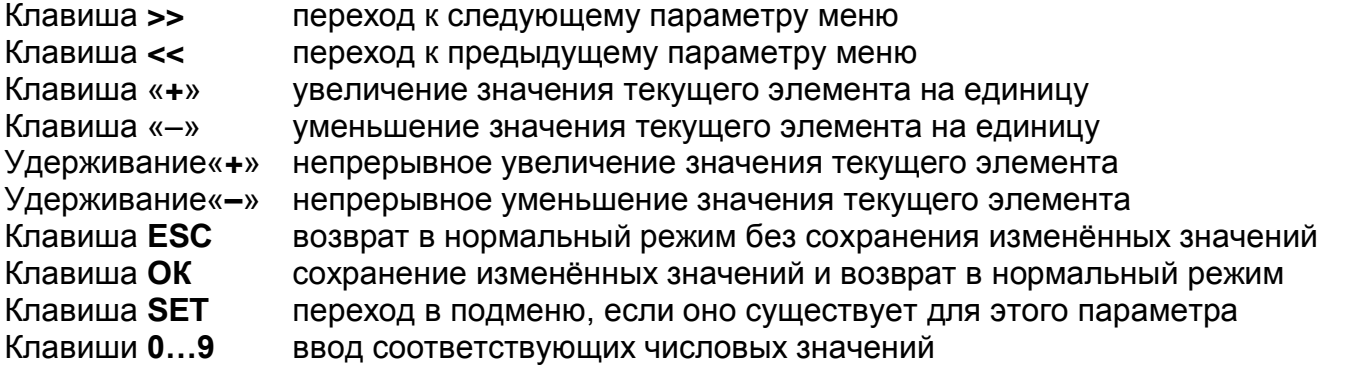

*При вводе значений цифр IP-адресов переход к следующей цифре производится автоматически.*

#### <span id="page-23-1"></span>**2.3.2.3 Подменю установки пользователем продолжительности отображения данных**

Выбрать параметр меню **Р2** (режим отображения данных), установить значение **U**, затем нажать клавишу **SET** для входа в подменю установки пользователем значений продолжительности отображения данных. Изменяемое значение будет мигать. На дисплее в этот момент отображается следующее:

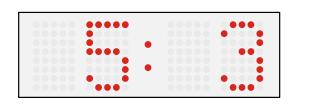

Установить продолжительность отображения времени (в секундах). Нажать клавишу **>>**. Установить продолжительность отображения даты (в секундах), нажать клавишу **SET**.

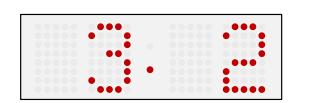

Установить продолжительность отображения температуры (в секундах). Нажать клавишу **>>**. Установить продолжительность отображения секундомера (в секундах).

Нажатие клавиши **OK** сохраняет введённые значения, и устройство возвращается в параметр **Р2** меню настроек. При нажатии клавиши **ESC** возврат в параметр **Р2** будет произведён без сохранения сделанных изменений.

#### <span id="page-24-0"></span>**2.3.2.4 Подменю установки часового пояса, определяемого пользователем**

Выбрать параметр меню **Р7** (отображаемый часовой пояс), установить значение **U**, затем нажать клавишу **SET** для входа в подменю установки параметров часового пояса, определяемого пользователем. Изменяемое значение будет мигать.

На дисплее в этот момент отображается следующее (показан пример для пояса со смещением минус 12 часов от UTC):

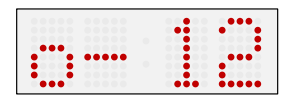

Установить необходимое значение смещения для часового пояса от времени UTC из диапазона от минус 12 до плюс 12 часов. Десятичная точка означает ½ часа.

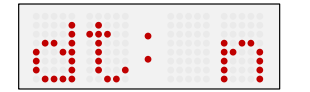

Нажатие клавиши **>>** позволяет задать способ перехода на сезонное время:

Возможные значения:

- **n** переход на сезонное время не используется
- **F** переход на сезонное время в фиксированную дату
- **C** переход на сезонное время в вычисляемую дату

При нажатии клавиши **OK** устройство возвращается в параметр **Р7** меню настроек.

Если для параметра **dt** установлено значение **F**, нажатием клавиши **SET** выполняется вход в подменю установки фиксированной даты и времени сезонного перехода. Изменяемое значение будет мигать.

Обозначения на дисплее:

- **Fh** переход на летнее время; ввод значения времени, в которое осуществляется начало перехода
- **bh** переход на обычное («зимнее») время; ввод значения времени окончания действия летнего времени

В качестве примера приведём порядок установки параметров для перехода на летнее время 28 апреля в 02:00 и перехода на зимнее время 10 октября в 03:00:

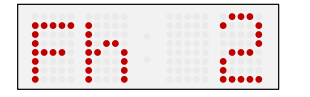

Установить значение часа, с которого начинается действие летнего сезонного времени («**2**»). Нажать клавишу **>>** для перехода к установке даты.

$$
\left[\begin{array}{c}\ldots\\ \ldots\end{array}\right],\quad \left[\begin{array}{c}\ldots\\ \ldots\end{array}\right]
$$

Установить число месяца, с которого начинается действие летнего сезонного времени («**28**»). Нажать клавишу **>>**, установить месяц («**4**»). Нажать клавишу **>>**.

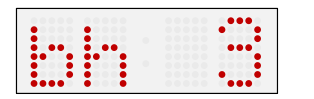

Установить значение часа, с которого заканчивается действие летнего сезонного времени («**3**»). Нажать клавишу **>>** для перехода к установке даты.

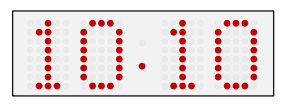

Установить число месяца, с которого заканчивается действие летнего сезонного времени («**10**»). Нажать клавишу **>>**, установить месяц («**10**»). Нажать клавишу **>>**.

Для сохранения введённых значений нажать клавишу **OK**, при этом будет произведён возврат к отображению параметра **dt:**. Повторное нажатие **OK** производит возврат к параметру **Р7** меню настроек устройства.

Если для параметра **dt** установлено значение **С**, нажатием клавиши **SET** выполняется вход в подменю установки вычисляемой даты сезонного перехода. Изменяемое значение будет мигать.

Обозначения на дисплее:

**F** переход на летнее время **b** переход на обычное («зимнее») время

Диапазоны значений:

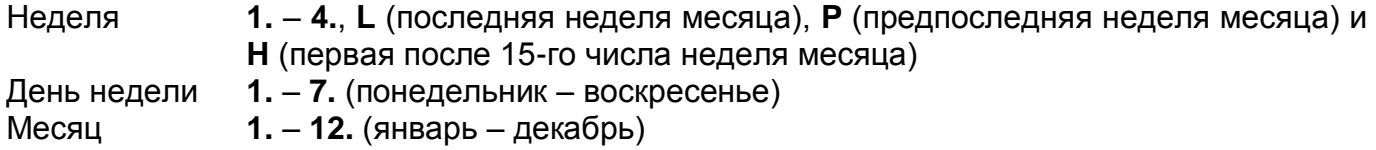

В качестве примера приведём порядок установки параметров для перехода на летнее время в последнее воскресенье марта в 02:00 и перехода на зимнее время в последнее воскресенье октября в 03:00:

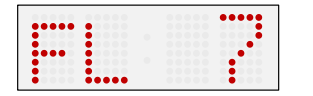

Установить значение недели месяца, с которой начинается действие летнего сезонного времени («**L**»). Нажать клавишу **>>**, установить день недели («**7**»). Нажать клавишу **>>**.

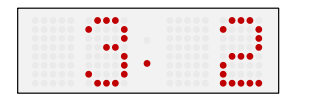

Установить месяц, в котором начинается действие летнего сезонного времени («**3**»). Нажать клавишу **>>**, установить время начала перехода на сезонное время («**2**»). Нажать клавишу **>>**.

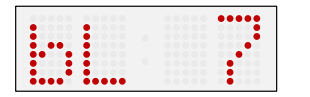

Установить значение недели месяца, с которой заканчивается действие летнего сезонного времени («**L**»). Нажать клавишу **>>**, установить день недели («**7**»). Нажать клавишу **>>**.

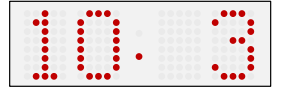

Установить месяц, в котором заканчивается действие летнего сезонного времени («**10**»). Нажать клавишу **>>**, установить время начала перехода на сезонное время («**3**»).

Для сохранения введённых значений нажать **OK**, при этом будет произведён возврат к отображению параметра **dt:**. Повторное нажатие **OK**, производит возврат к параметру **Р7** меню настроек устройства.

# <span id="page-25-0"></span>**2.3.2.5 Подменю установки параметров сетевых служб**

Выбрать параметр меню **Р19** (режим сети), установить значение **2** или **3**, затем нажать **SET** для входа в подменю установки параметров сетевых служб (поддержка Multicast в режиме Unicast, службы SNMP и Telnet). Изменяемое значение будет мигать.

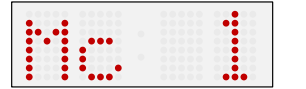

Для включения поддержки Multicast в режиме Unicast установить значение **1**, для выключения установить **0**.

Переход к следующему параметру – включению поддержки SNMP – производится нажатием кнопки **>>**.

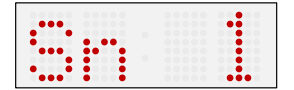

Для включения поддержки SNMP установить значение **1**, для выключения установить **0**.

Переход к следующему параметру – включению поддержки Telnet – производится нажатием кнопки **>>**.

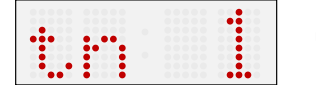

Для включения поддержки Telnet установить значение **1**, для выключения установить **0**.

Нажатие кнопки **OK** сохраняет введённые значения, и устройство возвращается в параметр **Р19** меню настроек.

### <span id="page-26-0"></span>**2.3.2.6 Ручная установка IP-адреса устройства**

Выбрать параметр меню **Р20**, затем нажать клавишу **SET** для входа в подменю установки IP-адреса устройства. Изменяемое значение будет мигать. На дисплее в этот момент отображается следующее:

$$
\begin{array}{|c|c|c|}\hline \dots & \dots & \dots \\ \hline \dots & \dots & \dots \\ \hline \
$$

Последовательно установить четыре октета IP-адреса устройства. Переход между цифрами или октетами производится нажатием клавиш **<<** или **>>**. Октеты обозначаются на индикаторе символами **A**, **b**, **C** и **d**.

Нажатие клавиши **OK** сохраняет введённые значения, и устройство возвращается в параметр **Р20** меню настроек. При нажатии клавиши **ESC** возврат в параметр **Р20** будет произведён без сохранения сделанных изменений.

#### <span id="page-26-1"></span>**2.3.2.7 Ручная установка маски подсети**

Выбрать параметр меню **Р21**, затем нажать клавишу **SET** для входа в подменю установки маски подсети. Изменяемое значение будет мигать. На дисплее в этот момент отображается следующее:

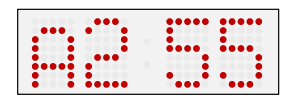

Последовательно установить четыре октета маски подсети. Переход между цифрами или октетами производится нажатием клавиш **<<** или **>>**. Октеты обозначаются на индикаторе символами **A**, **b**, **C** и **d**.

Нажатие клавиши **OK** сохраняет введённые значения, и устройство возвращается в параметр **Р21** меню настроек. При нажатии клавиши **ESC** возврат в параметр **Р21** будет произведён без сохранения сделанных изменений.

## <span id="page-27-0"></span>**2.3.2.8 Ручная установка IP-адреса шлюза**

Выбрать параметр меню **Р22**, затем нажать клавишу **SET** для входа в подменю установки IP-адреса шлюза. Изменяемое значение будет мигать. На дисплее в этот момент отображается следующее:

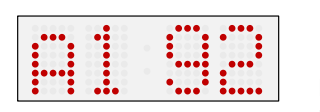

Последовательно установить четыре октета IP-адреса шлюза. Переход между цифрами или октетами производится нажатием клавиш **<<** или **>>**. Октеты обозначаются на индикаторе символами **A**, **b**, **C** и **d**.

Нажатие клавиши **OK** сохраняет введённые значения, и устройство возвращается в параметр **Р22** меню настроек. При нажатии клавиши **ESC** возврат в параметр **Р22** будет произведён без сохранения сделанных изменений.

#### <span id="page-27-1"></span>**2.3.2.9 Подменю установки параметров для NTP в режиме Multicast**

Выбрать параметр меню **Р23**, затем нажать клавишу **SET** для входа в подменю установки параметров NTP-синхронизации в режиме Multicast. Изменяемое значение будет мигать. На дисплее в этот момент отображается следующее:

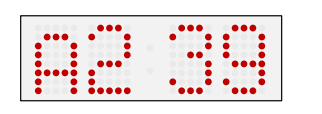

Последовательно установить четыре октета группового IP-адреса, на который выполняется рассылка NTP-пакетов в режиме Multicast. Переход между цифрами или октетами производится нажатием клавиш **<<** и **>>**. Октеты обозначаются на индикаторе символами **A**, **b**, **C** и **d**.

Нажатие клавиши **OK** сохраняет введённые значения, и устройство возвращается в параметр **Р23** меню настроек. При нажатии клавиши **ESC** возврат в параметр **Р23** будет произведён без сохранения сделанных изменений.

#### <span id="page-27-2"></span>**2.3.2.10 Подменю установки параметров для NTP в режиме Unicast**

Выбрать параметр меню **Р24**, затем нажать клавишу **SET** для входа в подменю установки параметров NTP-синхронизации в режиме Unicast. Изменяемое значение будет мигать. На дисплее в этот момент отображается следующее:

$$
\begin{array}{|c|c|c|c|c|}\hline \textbf{m} & \textbf{m} & \textbf{m} \\ \hline \textbf{m} & \textbf{m} & \textbf{m} \\ \hline \textbf{m} & \textbf{m} & \textbf{m} \end{array}
$$

Последовательно установить четыре октета IP-адреса NTP-сервера. Переход между цифрами или октетами производится нажатием клавиш **<<** и **>>**. Октеты обозначаются на индикаторе символами **A**, **b**, **C** и **d**. После установки значения последнего октета, установите

значение параметра **х**, которое задаёт интервал отправки запросов к NTP-серверу. Интервал отправки NTP-запросов равен значению **2 х** в секундах.

Нажатие клавиши **OK** сохраняет введённые значения, и устройство возвращается в параметр **Р4** меню настроек. При нажатии клавиши **ESC** возврат в параметр **Р4** будет произведён без сохранения сделанных изменений.

*сохранённые значения, включая доменные имена NTP-серверов, будут удалены!*

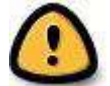

*Внимание! В меню настроек устройства возможно указать только один IPадрес NTP-сервера. Если ранее (с использованием Telnet-подключения или при помощи ПО MOBA-NMS) было задано более одного IP-адреса NTP-сервера, в подменю параметра P24 будет отображаться только адрес текущего (используемого) сервера. При изменении IP-адреса и сохранении настроек, указанный адрес будет сохранён как первый и единственный NTP-сервер. Все предыдущие* 

### <span id="page-28-0"></span>**2.3.2.11 Указание датчиков температуры и отображаемых часовых поясов (страница 2 меню)**

Пункты меню, отмеченные в таблице в п. 2.3.1.2 символом «\*» при нажатии клавиши **SET** позволяют задать текстовое описание часового пояса и датчика температуры (например, указав его расположение). После входа в режим редактирования описания курсор начнёт мигать. Нажатием клавиш «**+**» и «**–**» выполняется последовательная смена доступных символов (см. Приложение Д) для отображения в текущей позиции. Нажатием клавиши **>>** выполняется переход к следующей позиции. Для ускорения последовательной смены выбираемого символа можно удерживать нажатыми клавиши «**+**» и «**–**». Описание датчика температуры может иметь до пяти символов, описание часового пояса – до восьми символов.

## **Пример установки значения «OUT» для датчика температуры №1**

На второй странице меню выбрать нажатием клавиши **>>** параметр **R8**. Нажатием клавиш «**+**» и «**–**» установить значение «**Y**», затем нажатием клавиши **SET** перейти в режим редактирования. На дисплее в этот момент отображается следующее:

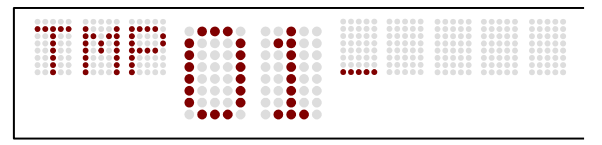

Курсор будет мигать в первой позиции. Последовательным нажатием клавиши «**+**» выбрать символ «О» и нажать клавишу **>>**. Курсор переместится во вторую позицию, на

дисплее в этот момент отображается следующее:

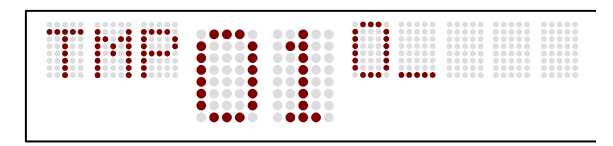

Последовательным нажатием клавиши «**+**» выбрать символ «U» и клавишу **>>**. Курсор переместится в третью позицию. Последовательным нажатием клавиши «**+**»

выбрать символ «T» и нажать клавишу **ОК** для сохранения введённого значения и перехода к следующему пункту меню настроек (**R9** – описание для датчика температуры №2). Для выхода из режима меню нажать клавишу **ОК**. Устройство перейдёт в нормальный режим.

# <span id="page-29-0"></span>**2.3.2.12 Страница 2 меню (параметры отображения)**

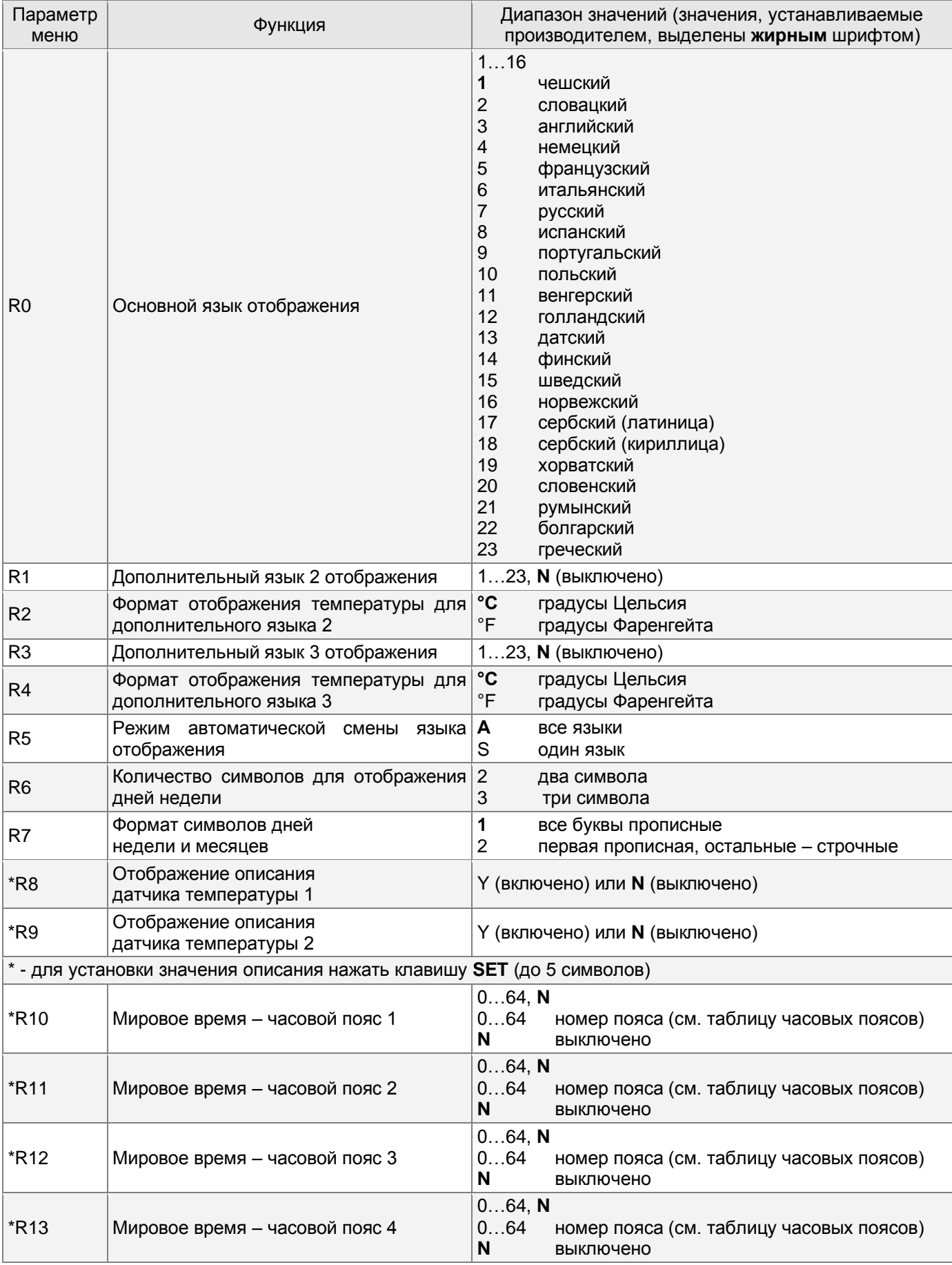

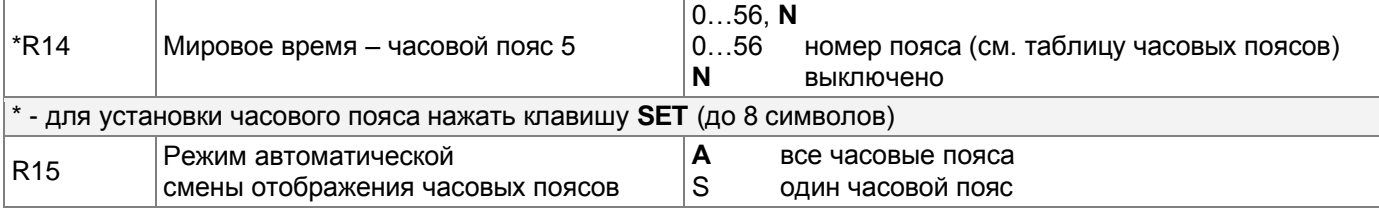

### <span id="page-30-0"></span>2.3.3 Управление секундомером при помощи кнопок

Управление секундомером и его настройка производится при помощи кнопок, расположенных на подключаемой внешней клавиатуре к разъёму «CTRL».

#### **Сокращения, используемые для обозначения способов нажатия кнопок**

**PB1L, PB2L** удерживание кнопки в нажатом состоянии более 1 секунды **PB1S, PB2S, PB3S** кратковременное нажатие кнопки (менее 1 секунды)

#### **Функции кнопок в режиме «Секундомер»**

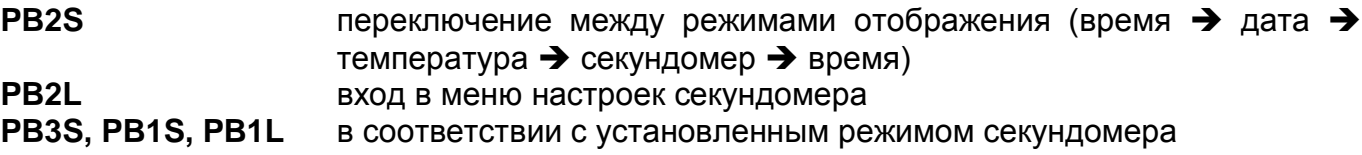

#### <span id="page-30-1"></span>**2.3.3.1 Меню секундомера**

Вход в меню установки параметров секундомера осуществляется нажатием **PB2L** (при отображении секундомера). Расшифровка параметров и их возможные значения приведены в п.2.3.6.

#### **Функции кнопок в режиме «Меню секундомера»**

- **PB1S** переход к следующему пункту меню
- **PB1L** сохранение значения параметра; переключение в режим отображения секундомера при отсчёте «вперёд» (от нуля) или в режим установки начального значения при обратном отсчёте **PB2S** увеличение текущего значения на единицу
- **PB2L** непрерывное увеличение текущего значения параметра

#### <span id="page-31-0"></span>**2.3.3.2 Установка начальных значений для обратного отсчёта**

Если выбран режим обратного отсчёта, установка начального значения производится в меню секундомера или нажатием кнопки **PB1L** в режиме отображения секундомера. Изменяемое значение при этом будет мигать. Нажатие кнопки **PB2S** увеличивает значение на единицу, нажатие **PB2L** непрерывно увеличивает текущее значение. Порядок ввода значений зависит от выбранного шага счёта секундомера (параметр S2 настроек):

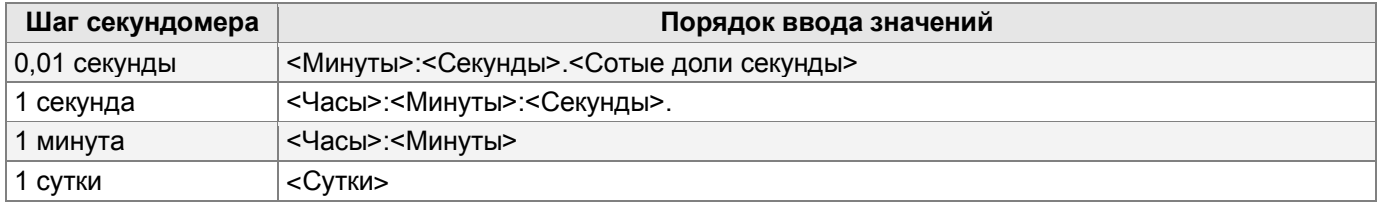

#### <span id="page-31-1"></span>2.3.4 Управление секундомером при помощи ИК-пульта

Устройствам с ИК-пультом дистанционного управления назначается двухразрядный адрес, позволяющий заблокировать их. Управление секундомером и изменение его параметров при помощи ИК-пульта возможны только на разблокированном устройстве.

#### **Функции клавиш в режиме секундомера**

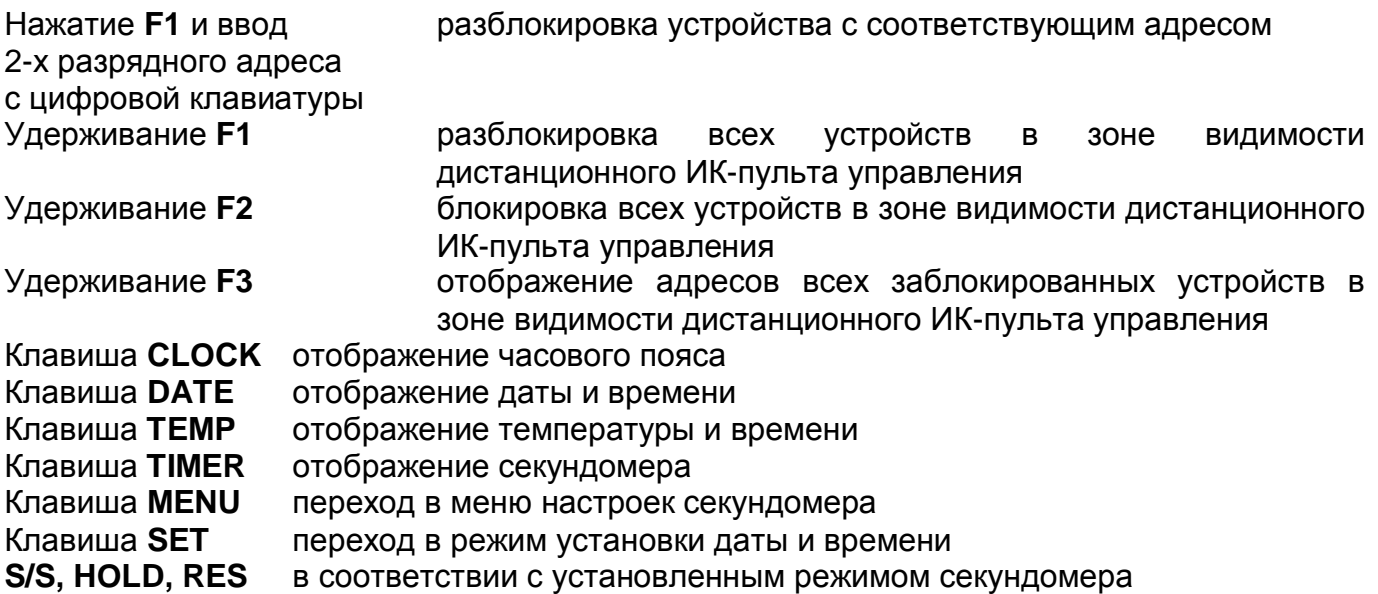

#### <span id="page-31-2"></span>**2.3.4.1 Меню секундомера**

Вход в меню установки параметров секундомера осуществляется нажатием клавиши **MENU** (при отображении секундомера). Расшифровка параметров и их возможные значения приведены в п.2.3.6.

#### **Функции кнопок в режиме «Меню секундомера»**

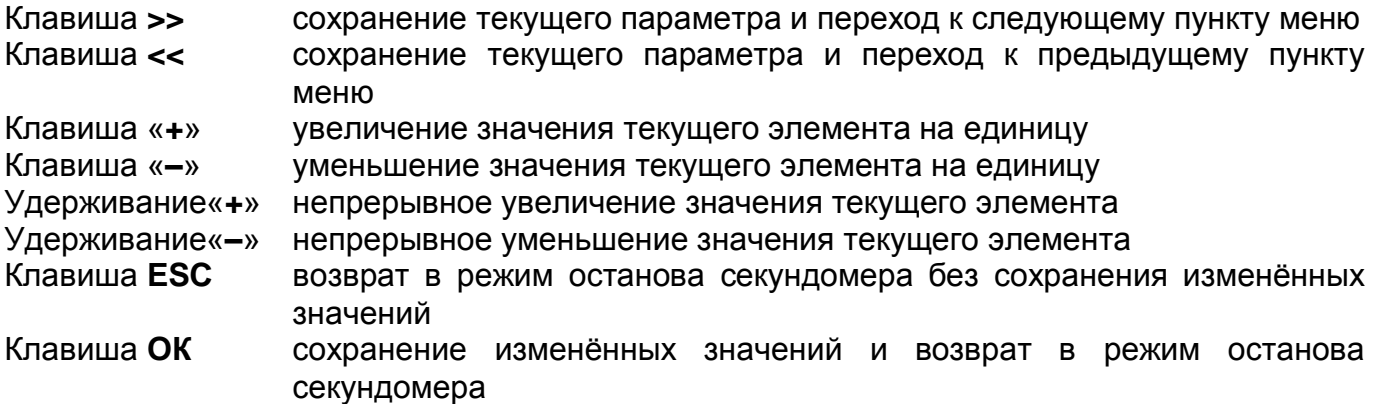

#### <span id="page-32-0"></span>**2.3.4.2 Установка начальных значений для обратного отсчёта**

Если выбран режим обратного отсчёта, установка начального значения производится в меню секундомера или нажатием кнопки **OK** в режиме отображения секундомера. Изменяемое значение при этом будет мигать.

Порядок ввода значений зависит от выбранного шага счёта секундомера (параметр S2 настроек):

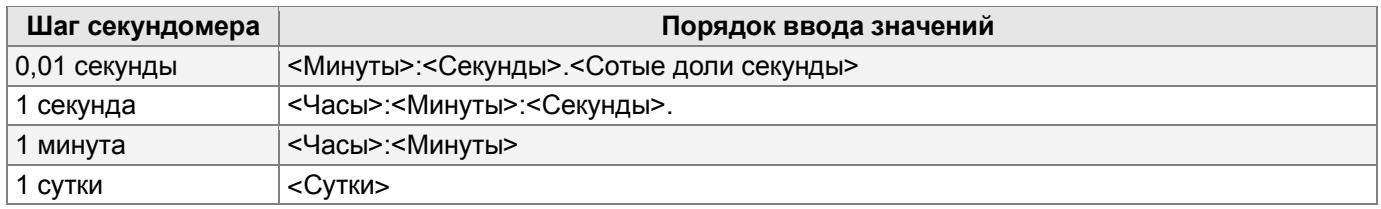

# <span id="page-32-1"></span>2.3.5 Контакт реле

Если выбран режим обратного отсчёта, в моделях со встроенным реле при достижении нулевого значения таймера производится переключение контактов реле. Эта возможность позволяет управлять внешними устройствами при помощи таймера. Контакты реле выведены на разъём JP21 и маркируются следующим образом:

- *NO нормально разомкнутый контакт*
- *NC нормально замкнутый контакт*

*COM общий контакт*

# <span id="page-33-0"></span>2.3.6 Параметры меню секундомера

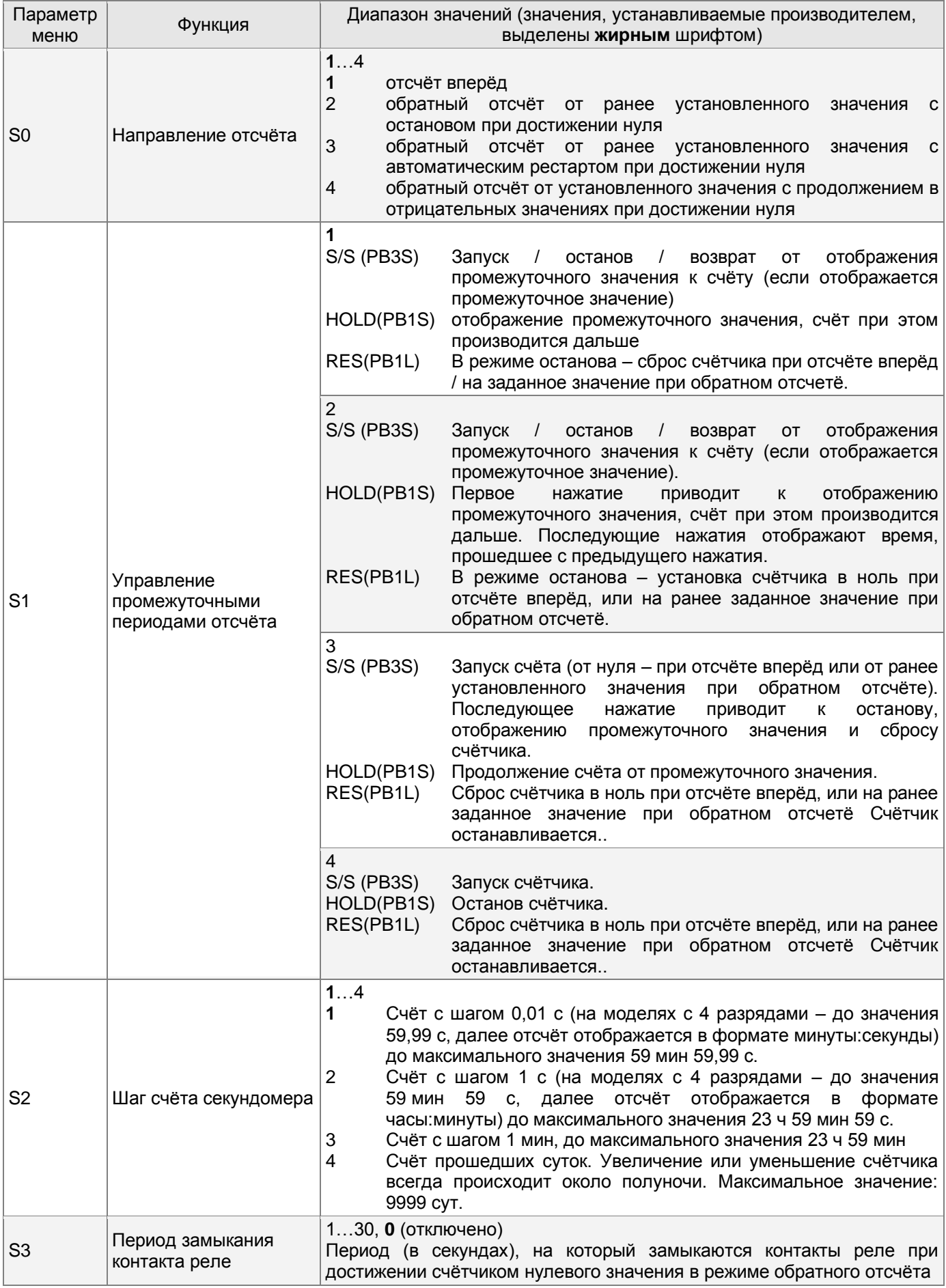

## <span id="page-34-0"></span>2.3.7 Настройка отображаемого часового пояса

#### <span id="page-34-1"></span>**2.3.7.1 Использование часового пояса источника синхронизации**

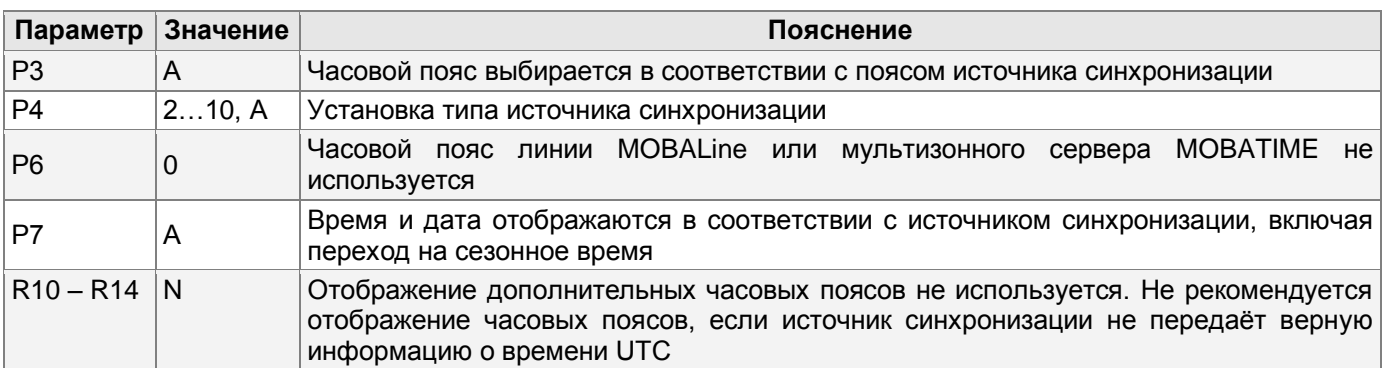

Приведённые настройки являются наиболее распространёнными для систем единого времени с оконечными устройствами (вторичными часами), управляемыми первичными часами. Встроенная таблица часовых поясов устройства в этом случае не используется.

#### <span id="page-34-2"></span>**2.3.7.2 Использование часового пояса MOBALine**

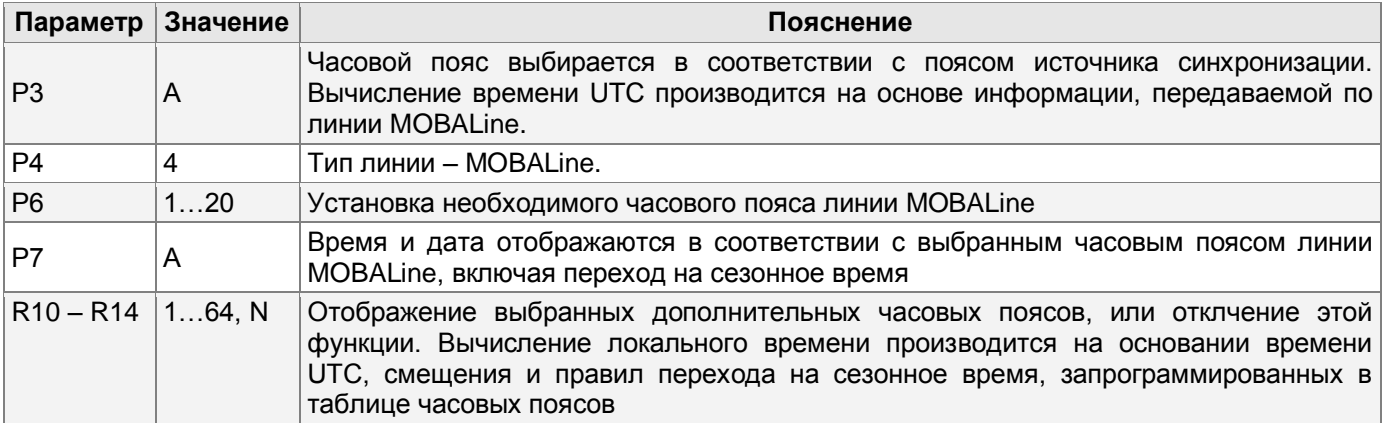

Такие настройки применяются для устройств, управляемых первичными часами по линии MOBALine в системах с возможностью отображения различных часовых поясов при подключении устройств к одной линии MOBALine.

#### <span id="page-34-3"></span>**2.3.7.3 Использование часовых поясов мультизонного NTP-сервера**

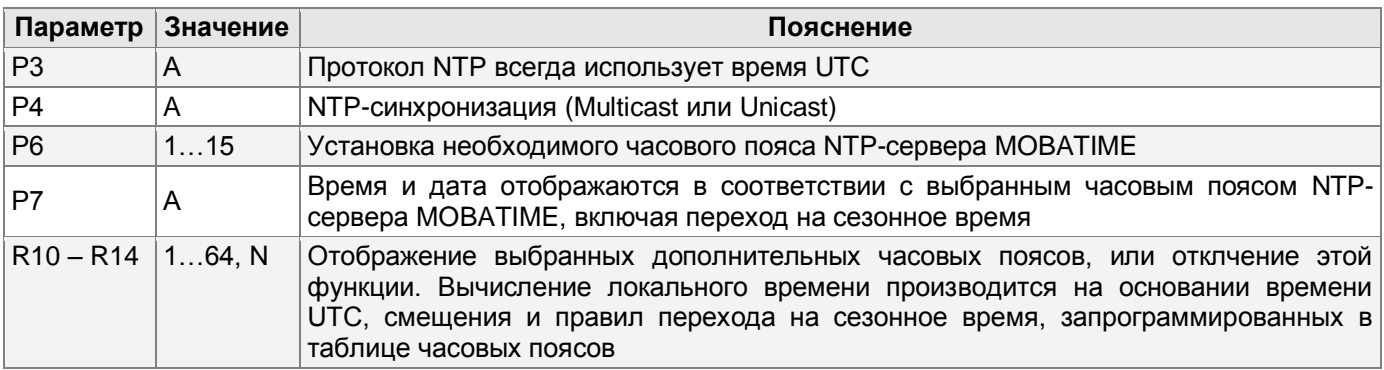

Такие настройки применяются для моделей NTP и PoE, управляемых NTP-серверами MOBATIME с возможностью рассылки записей часовых поясов (мультизонными серверами).

#### <span id="page-35-0"></span>**2.3.7.4 Использование часовых поясов, заданных в ПО MOBA-NMS**

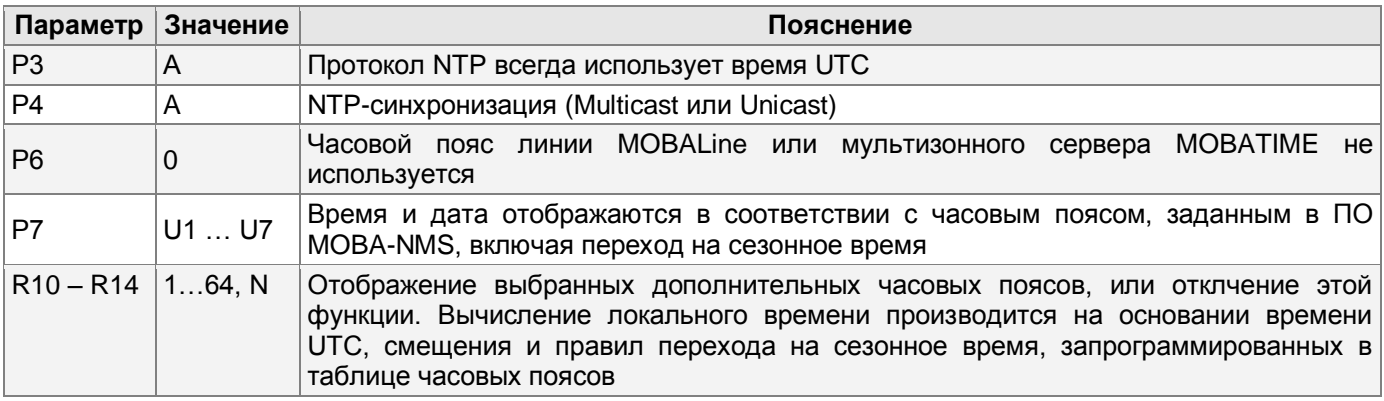

Такие настройки применяются для моделей NTP и PoE при использовании настраиваемых пользователем часовых поясов. Настройка параметров и назначение часовых поясов производится в специализированном ПО MOBA-NMS.

#### <span id="page-35-1"></span>**2.3.7.5 Использование встроенной таблицы часовых поясов**

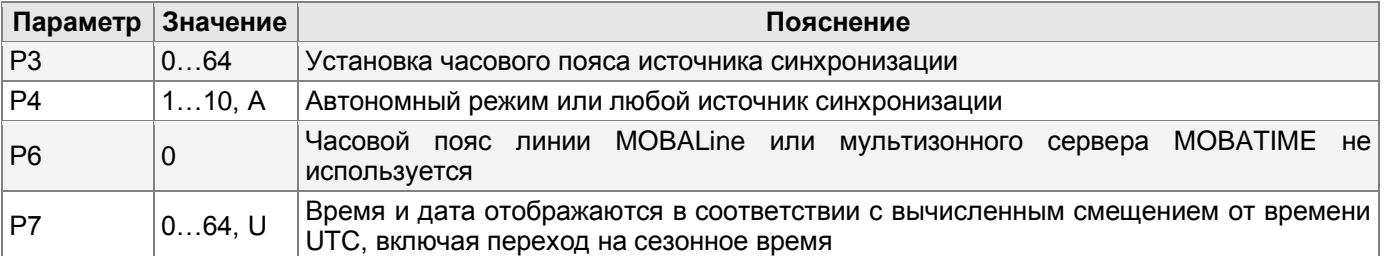

Такие настройки применяются для устройств, эксплуатирующихся в автономном режиме, или в тех случаях, когда необходимо отображать время часового пояса, не предусмотренного источником синхронизации. Отображаемое время и дата вычисляются на основе встроенной таблицы часовых поясов или в соответствии с параметрами часового пояса, определяемого пользователем. Эти же настройки применяются при синхронизации устройства от NTP-сервера.

# <span id="page-35-2"></span>2.3.8 Установка типа источника синхронизации (кроме Ethernet-моделей)

Если источником синхронизации служит код DCF, IRIG-B, MOBATIME, импульсная линия или линия MOBALine необходимо установить перемычки JP11 соответствующим образом, как описано в п. 1.4.2. Далее следует выбрать параметр Р4 в меню устройства и установить соответствующий тип источника синхронизации. Режим автоопределения (**Р4:А**), в котором тип источника синхронизации определяется автоматически, возможен для следующих типов источников:

- Код DCF
- **Последовательный код MOBATIME**
- Линия MOBALine
- Код IRIG-B
- Приёмник WTD

*Синхронизированное состояние устройства отображается постоянным свечением двоеточия при индикации времени. Мигание двоеточия означает, что устройство не синхронизировано.*

#### <span id="page-36-0"></span>**2.3.8.1 Автономная работа с приёмником радиосигнала DCF77**

- Установить параметры меню **Р3**, **Р4** и **Р7** в значение **А**.
- Подключить приёмник DCF77 к контактам «**LINE IN**» клеммной колодки, расположенной на задней стенке (соединительной пластине для двухсторонних моделей) двухжильным кабелем.
- Максимальная длина кабеля зависит от его сечения (около 100…300 м).
- При правильном подключении и хорошем уровне сигнала индикатор приёмника будет вспыхивать с периодичностью 1 раз в секунду (импульс на каждой 59-й секунде индикатором не отображается).
- Если подключение выполнено с неверной полярностью, индикатор не мигает. В этом случае следует поменять местами провода соединительного кабеля.
- Приёмник следует расположить в месте, обеспечивающем наиболее высокий уровень принимаемого сигнала. Необходимо избегать установки приёмника рядом с источниками помех (таких, например, как персональные компьютеры, телевизоры и т. п.). Следует учесть, что источником помех является и само устройство.
- Приёмник необходимо сориентировать так, чтобы его прозрачная крышка была расположена в направлении передатчика, который находится в Майнфлингине, Германия (в 25 км к юго-востоку от Франкфурта-на-Майне). В условиях хорошего приёма сигнала процесс синхронизации занимает приблизительно 3…4 минуты. В случае плохого приёма сигнала (особенно в дневное время) следует предварительно вручную установить текущее время.

### <span id="page-36-1"></span>**2.3.8.2 Автономная работа с GPS-приёмником**

- Установить параметры меню **Р3**, **Р4** в значение **А**, **Р7** в соответствии с требуемым для отображения часовым поясом.
- Если питание приёмника будет производиться от устройства (контакты 3 и 4 разъёма JP1), установить перемычки **JP17** в соответствии с п. 1.4.2.
- Подключить приёмник к контактам «**LINE IN**» и «**DC OUT / DCF OUT**» клеммной колодки, расположенной на задней стенке (соединительной пластине для двухсторонних моделей) четырёхжильным кабелем. *Следует обратить внимание на полярность подключения проводников (см. руководство по эксплуатации приёмника).*
- Расположить приёмник в соответствии с требованиями, изложенными в сопроводительной документации на приёмник.
- В условиях хорошего приёма сигнала процесс синхронизации занимает приблизительно 10…20 минут.

#### <span id="page-36-2"></span>**2.3.8.3 Работа в режиме вторичных часов, управляемых импульсной линией**

Для устройства, подключенного к импульсной линии необходимо установить параметр меню **Р4** в значение, соответствующее типу импульсов линии (минутные, ½минутные, или секундные). Затем следует выбрать значение параметра **Р5** для соответствующего режима обработки импульсов. Установить параметры меню **Р3**, **Р7** в значение **А**.

#### **Синхронизация и установка времени (режимы Р5:1 и Р5:3)**

Устройство будет отображать время в соответствии с временем часовой линии первичных часов.

- Остановить линию на первичных часах.
- Установить на всех часах, подключенных к линии, одинаковое время. На цифровых часах установить текущую дату. Устройство будет остановлено, двоеточие будет мигать с 2-х секундным интервалом.
- Установить на первичных часах время линии, соответствующее времени, установленному на подключенных к линии часах.
- Запустить линию на первичных часах.
- Приём каждого импульса в линии увеличивает отображаемое время на 1 минуту, 30 с или 1 с , в зависимости от типа линии.
- По завершении подгона устройство отображает время, синхронизированное с первичными часами. Двоеточие будет светиться постоянно.
- При обрыве или отключении линии устройство будет отображать время на основании собственного кварцевого генератора. После подключения линии вторичные часы будут установлены в соответствии с корректирующими импульсами линии первичных часов.

#### **Только синхронизация с импульсной линией (режимы Р5:2 и Р5:4)**

Внутренние часы устройства будут синхронизироваться импульсами часовой линии первичных часов, когда она не находится в режиме подгона.

- Установить на устройстве время и дату в соответствии с временем на первичных часах с точностью  $\pm 30$  с,  $\pm 15$  с или  $\pm .0,5$  с (в зависимости от типа линии).
- Двоеточие будет мигать с 2-х секундным интервалом.
- Устройство будет синхронизироваться в течение 2…3 минут с первичными часами. По окончании этого процесса, двоеточие будет светиться постоянно.
- При обрыве или отключении линии устройство будет отображать время на основании собственного кварцевого генератора. После подключения линии устройство будет синхронизировано импульсами линии первичных часов.

### <span id="page-37-0"></span>**2.3.8.4 Вторичные часы, управляемые кодом MOBATIME, IRIG-B, линией MOBALine или RS232/RS485**

Подключить устройство к линии, запустить линию. После приёма нескольких достоверных пакетов данных (этот процесс занимает 6…15 с для линии MOBALine и IRIG-B, 3…4 мин для последовательной передачи кода MOBATIME, и около 5 мин для интерфейсов RS232/RS485), текущие время и дата будут установлены автоматически. Признаком синхронизированного состояния устройства является постоянное свечение знака двоеточия при отображении значений времени.

При подключении к линии RS485 существует возможность подключать терминирующее сопротивление 120 Ом при помощи перемычки **JP10**.

#### <span id="page-38-0"></span>**2.3.8.5 Вторичные часы с управлением и контролем по RS485 (только модели SI)**

При использовании в качестве первичных часов сервера времени DTS 4801.masterclock может выполняться синхронизация по последовательному интерфейсу с функцией мониторинга подключенных устройств. Для этого:

- Задать для каждого подключенного устройства уникальный адрес из диапазона 1…32 в параметре **P8**. Значение «**L**» отключает функцию мониторинга (выполняется только синхронизация)
- Зарегистрировать устройство на DTS , используя назначенный адрес (см. руководство по эксплуатации на DTS 4801)
- Процесс синхронизации занимает около 10 с
- В случае возникновения ошибок в работе устройства устанавливается соответствующая ошибка на первичных часах DTS

При подключении к линии RS485 существует возможность подключать терминирующее сопротивление 120 Ом при помощи перемычки **JP10**.

#### <span id="page-38-1"></span>**2.3.8.6 Каскадное подключение устройств с DCF/GPS-синхронизацией**

- Подключить приёмник к контактам «**LINE IN**» клеммной колодки, расположенной на задней стенке (соединительной пластине для двухсторонних моделей) двухжильным кабелем.
- Установить перемычки **JP17** в положение «**DCF OUT**» (см. п. 1.4.2).
- При использовании приёмников типа УРПТ 4500 для их питания потребуется применение дополнительного источника питания (12…24 В, мин. 5 ВА)
- Подключить контакты «**DCF OUT**» устройства, соединённого с приёмником к контактам «**LINE IN**» последующего устройства двухжильным кабелем. Повторить операцию для всех каскадно подключаемых устройств.
- При правильном подключении и хорошем уровне сигнала индикатор приёмника и индикатор DCF устройства будет вспыхивать с периодичностью 1 раз в секунду (импульс на каждой 59-й секунде индикатором не отображается).

#### <span id="page-38-2"></span>**2.3.8.7 Вторичные часы, работающие под управлением систем WTD**

- Установить в меню устройства параметры **Р4**, **Р3** и **Р7** в значение **А**.
- Установить параметр **Р8** в соответствии с адресом передатчика WTD-T.
- После приёма сигнала от передатчика и завершения процесса синхронизации, двоеточие будет светиться постоянно

### <span id="page-38-3"></span>2.3.9 Подключение подчинённых устройств по интерфейсу RS485

Модели устройств, оборудованные интерфейсом RS485, позволяют подключать до 32 подчинённых устройств, отображающих ту же информацию, что и дисплей основного устройства. Для подключения используется разъём **JP5** (сигнальные линии А и В) и контакт **GND** разъёма **JP4** (общий провод). Для подключения сигнальных линий следует использовать витую пару, соблюдая одинаковую полярность подключения на разъёмах всех устройств. Для подключения общего провода можно также использовать витую пару.

Если длина шины RS485 превышает 500 м, на крайних устройствах, подключенных к шине, следует включить терминирующее сопротивление (перемычка **JP10**).

- На устройстве, выполняющем роль основного, установить в меню параметр **Р13** в значение **3**.
- На подчинённых устройствах установить в меню параметр **Р13** в значение **4**.
- Параметры **Р14**-**Р17** будут автоматически установлены на подключение с параметрами 9600 Бод, 8 бит, чет, 1 стоп-бит. При возникновении ошибок связи можно уменьшить скорость соединения. Параметры **Р14**-**Р17** на всех устройствах должны иметь идентичные значения.

# <span id="page-39-0"></span>2.3.10Настройка параметров для NTP/PoE-моделей, режим Unicast

Внутренние часы устройства синхронизируются внешним NTP-сервером в сети Ethernet (используется UTC). В этом режиме устройство самостоятельно отсылает запросы к NTPсерверу с заданными интервалами времени. Для реализации такого режима устройству должен быть назначен собственный (уникальный в подсети) IP-адрес и установлена маска подсети. Допускается указание до 4 различных NTP-серверов. Если текущий (активный) NTP-сервер становится недоступен, предпринимается попытка получить данные от следующего указанного в настройках сервера.

Этот режим поддерживает возможность мониторинга и изменения параметров устройства при сетевом подключении и использовании Telnet, SNMP или специализированного ПО MOBA-NMS. Для мониторинга и изменения параметров при помощи MOBA-NMS используется собственный IP-адрес устройства или групповой (Multicast) адрес с нулевым последним октетом (предполагается, что режим Multicast не отключен).

Для правильного отображения локального времени необходимо установить соответствующий часовой пояс (см. п. 2.3.6). Сетевые параметры, устанавливаемые предприятием-изготовителем:

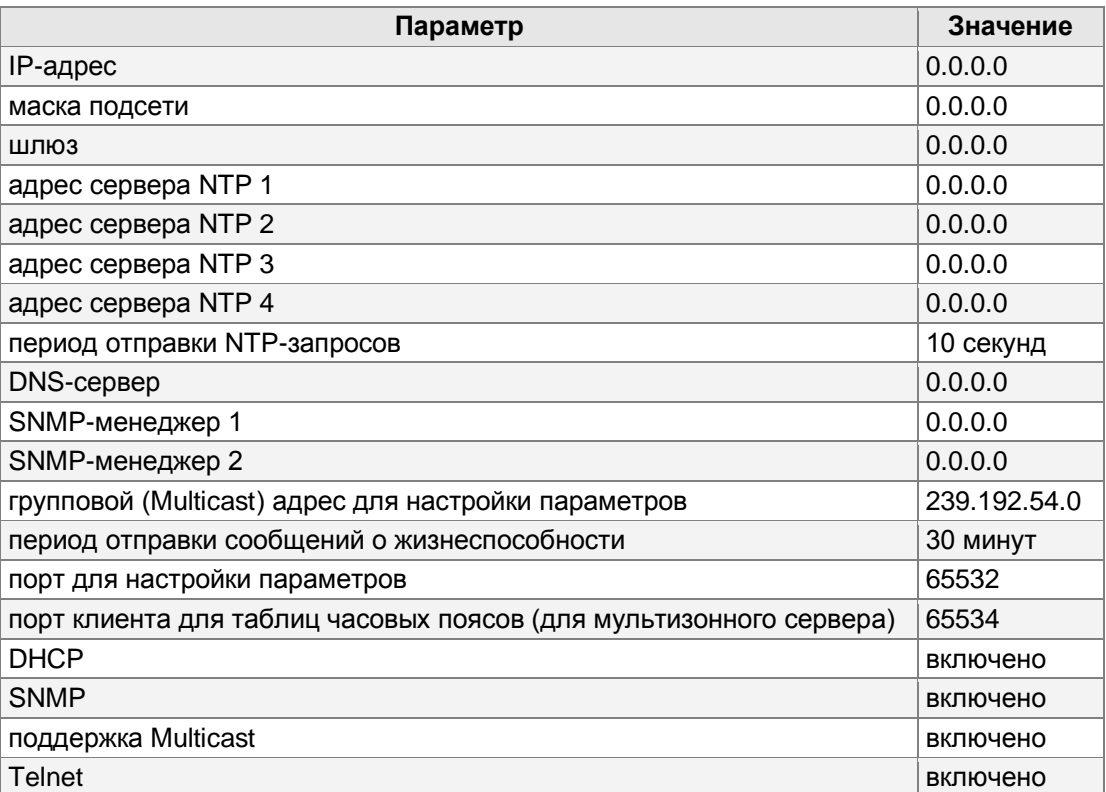

#### <span id="page-40-0"></span>**2.3.10.1 Сетевые параметры, назначаемые DHCP**

Сетевые параметры при соответствующих настройках (**P19:3**) автоматически назначаются DHCP-сервером. Поддерживаются следующие параметры DHCP:

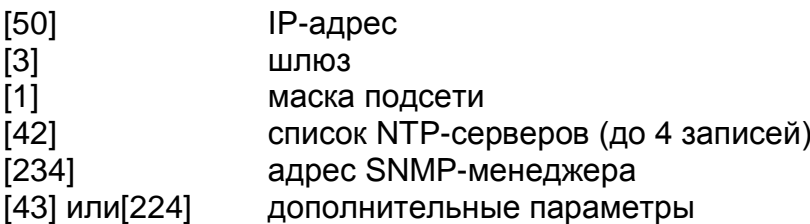

Если сетевые настройки назначены сервером DHCP, то их значения будут отображаться в параметрах **Р20** – **Р22**.

#### <span id="page-40-1"></span>**2.3.10.2 Установка параметров вручную (при помощи меню)**

Для установки значений сетевых параметров следует установить **P19** в значение **2**. Далее, необходимо указать необходимые значения для следующих параметров:

- В соответствии с п. 2.3.1.6 или 2.3.2.6 установить IP-адрес устройства (параметр **Р20**)
- В соответствии с п. 2.3.1.7 или 2.3.2.7 установить маску подсети (параметр **Р21**)
- В соответствии с п. 2.3.1.8 или 2.3.2.8 установить IP-адрес шлюза (параметр **Р22**)
- Если необходимо, в соответствии с п. 2.3.1.9 или 2.3.2.9 установить групповой (Multicast) адрес устройства (параметр **Р23**)
- В соответствии с п. 2.3.1.10 или 2.3.2.10 установить IP-адрес NTP-сервера, работающего в Unicast-режиме (параметр **Р24**)

### <span id="page-40-2"></span>**2.3.10.3 Установка параметров вручную (при помощи Telnet)**

Для установки значений сетевых параметров следует установить **P19** в значение **1** или **2**. До ввода в эксплуатацию устройству производителем назначен IP-адрес 0.0.0.0. Поэтому, перед первым подключением к устройству с использованием Telnet необходимо выполнить следующие действия:

 В ОС Windows при помощи команды arp –s <IP-адрес> <MAC-адрес> назначить в системе новый IP-адрес для MAC-адреса устройства. MAC-адрес устройства указан на наклейке, расположенной рядом с разъёмом RJ45 устройства.

Например: arp –s 192.168.0.190 00-16-91-FE-90-00

 Произвести сброс устройства кнопкой «reset» или включить и выключить питание устройства.

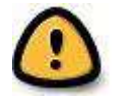

*Дальнейшее действие следует произвести не позднее, чем через 2 минуты после сброса или включения питания устройства.*

 При помощи команды ping <IP-адрес> проверить, что в системе новый IP-адрес сопоставлен с MAC-адресом устройства (только если IP-адрес устройства ещё не был назначен или имеет значение 0.0.0.0). Устройство должно ответить как минимум на два последних ECHO-запроса.

Например: ping 192.168.0.190

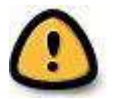

Дальнейшее действие следует произвести не позднее, чем через 30 секунд после выполнения команды ping.

При помощи команды telnet <IP-адрес> выполнить подключение к устройству и произвести необходимые настройки (см. ниже): сначала задать IP-адрес устройству и если необходимо - изменить другие параметры.

Например: telnet 192.168.0.190

Установка параметров с помощью Telnet-подключения:

- При установке соединения ввести пароль при появлении запроса (пароль, устанавливаемый производителем: 718084)
- Если пароль введён верно, на экране монитора будет отображена информация о версиях ПО, аппаратной части и МАС-адресе устройства
- $\mathbf{R}^{(1)}$ Вводимые команды должны завершаться нажатием клавиши Enter. Удаление ошибочно введённых символов производится клавишей Backspace
- Список доступных команд можно вывести командой help или?
- Команда reset выполняет перезагрузку устройства (произведённые изменения при этом записываются в Flash-память)
- Команда conf р отображает текущие значения параметров меню устройства
- Команда conf п отображает текущие значения сетевых параметров устройства
- Команда conf -? отображает список параметров для команды conf. Например,  $\mathbf{r}$ команда conf -i 192.168.0.190 назначает устройству IP-адрес 192.168.0.190
- Команда exit закрывает Telnet-подключение

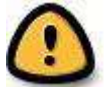

В ОС Windows 7 при стандартной установке утилита Telnet отсутствует в списке установленных компонентов. Для её установки необходимо выполнить следующие действия. Нажать кнопку «Пуск», перейти в «Панель управления»,

далее - в «Программы», а затем щелкнуть ссылку «Включение или отключение компонентов Windows». Ввести пароль администратора или подтверждение пароля, если появится соответствующий запрос. В диалоговом окне «Компоненты Windows» установить флажок «Клиент Telnet». Нажать кнопку ОК. Установка может занять несколько минут. Для установки необходимо иметь права администратора.

Как альтернатива Telnet в ОС Windows XP может использоваться программа Hyperterminal. В этом случае должны быть установлены флажки «Дополнять символы возврата каретки переводами строк» и «Отображать введённые символы на экране».

#### <span id="page-41-0"></span> $2.3.10.4$ **SNMP**

Устройство поддерживает протокол SNMP v2c (уведомления, чтение и установка значений параметров при помощи команд SNMP GET и SET). SNMP-агент устройства может отсылать сообщения об ошибках (alarm) и сообщения о жизнеспособности (alive) на заданный SNMP-менеджер. IP-адрес SNMP-менеджера может быть задан при помощи DHCP. **SNMP** специализированного Telnet. или  $\Box$ MOBA-NMS. Структура поддерживаемых параметров описана в MIB-файле. Кроме того, **УСТРОЙСТВО** поддерживает системные параметры, определяемые MIB-2 (RFC-1213).

Сообщения об ошибках передаются асинхронно и используются для информирования SNMP-менеджера о возникновении / устранении ошибок в работе устройства.

Сообщения о жизнеспособности отправляются SNMP-менеджеру постоянно с заданным в настройках устройства интервалом. Отсутствие таких сообщений по истечении заданного интервала оценивается как неработоспособность устройства.

Используемые сообщества (community) SNMP

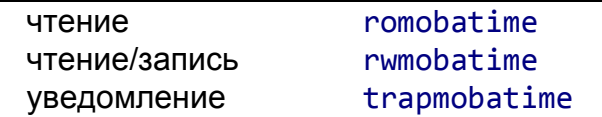

## <span id="page-42-0"></span>2.3.11 Настройка параметров для NTP/PoE-моделей, режим Multicast

В этом режиме устройство принимает NTP-пакеты, рассылаемые NTP-сервером на определённый групповой адрес в соответствии с заданным в настройках сервера интервалом. Этот режим позволяет не назначать устройству собственный IP-адрес и наиболее подходит для развёртывания основанных на сетях Ethernet систем единого времени со значительным количеством вторичных часов.

Кроме того, режим Multicast позволяет использовать ПО MOBA-NMS для установки параметров и мониторинга устройства по сети Ethernet. Для этого используется групповой (Multicast) адрес устройства, или групповой адрес с нулевым последним октетом. Использование режима Multicast позволяет свести к минимуму необходимое количество настроек сетевых параметров устройства.

Для правильного отображения локального времени необходимо установить соответствующий часовой пояс (см. п. 2.3.6).

Сетевые параметры, устанавливаемые производителем

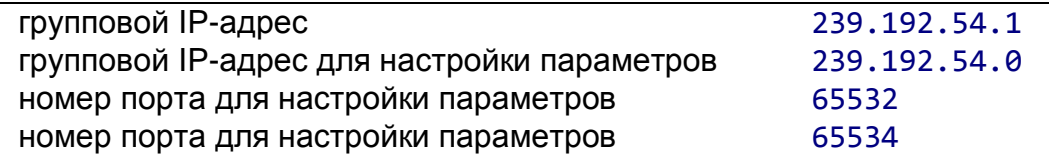

Параметр меню Р19 устройства должен быть установлен в значение 1. Установка значения группового адреса (параметр Р23) описана в п. 2.3.1.9 и п. 2.3.2.9. Этот режим не может быть использован в моделях со встроенным WiFi-адаптером!

### <span id="page-42-1"></span>2.3.12Установка сетевых параметров моделей с WiFi

Значение параметра Р19 определяет, как устройство будет подключаться к сети: к беспроводной сети по умолчанию (MOBA-WIFI), в которой сетевые параметры (IP-адрес, маска подсети и шлюз) назначаются автоматически с помощью DHCP, или к беспроводной сети с настройками, заданными пользователем при помощи telnet. В последнем случае возможны как автоматическое назначение сетевых параметров (DHCP), так и установка их вручную (с использованием telnet-подключения). Если используется DHCP, параметры, назначенные сервером, отображаются в Р20 и Р22.

Параметры беспроводной сети по умолчанию

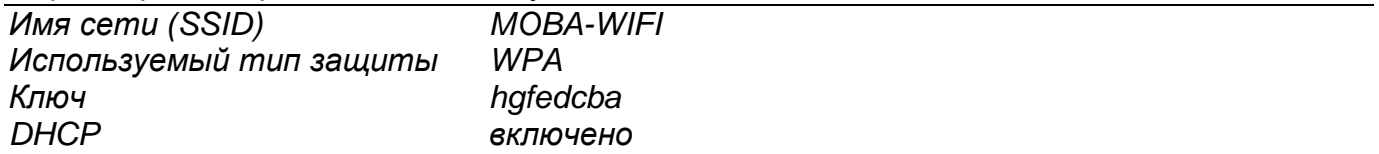

BR-800444.04

#### <span id="page-43-0"></span> $2.3.12.1$ Процесс установки параметров

- установить на WiFi-роутере параметры беспроводной сети по умолчанию (см. выше)
- в меню настроек устройства проверить значение параметра Р20, отображающего IP-адрес, назначенный сервером DHCP
- ПОДКЛЮЧИТЬСЯ устройству, **ИСПОЛЬЗУЯ**  $\blacksquare$  $\mathsf{K}$ telnet-подключение IP-адрес.  $M$ отображаемый в параметре Р20 меню, например:

### telnet 192.168.0.190

- $\mathbf{u}$  . после установки соединения нажать клавишу «Enter»
- ввести пароль (пароль, устанавливаемый производителем: 718084)
- в случае успешного входа будет отображены аппаратная версия и версия ПО  $\blacksquare$ устройства
- $\mathbf{r}$ Вводимые команды должны завершаться нажатием клавиши Enter. Удаление ошибочно введённых символов производится клавишей Backspace
- $\blacksquare$ Список доступных команд можно вывести командой help или?
- Команда reset выполняет перезагрузку устройства (произведённые изменения при  $\blacksquare$ этом записываются в Flash-память)
- Команда conf р отображает текущие значения параметров меню устройства
- Команда conf потображает текущие значения сетевых параметров устройства
- Команда conf -? отображает список параметров для команды conf. Например, команда conf -i 192.168.0.190 назначает устройству IP-адрес 192.168.0.190
- Команда exit закрывает Telnet-подключение
- Если в течение 2 минут не будет введено ни одной команды. Telnet-подключение автоматически закрывается. Затем **УСТРОЙСТВО** попытается ВЫПОЛНИТЬ синхронизацию с сервером NTP. Попытка синхронизации также выполняется в начале каждого часа.

Примеры назначения параметров сети:

- Команда conf -1 mobatime задаёт новое имя беспроводной сети (mobatime)
- $\blacksquare$ Команда conf -w 4 устанавливает тип защиты WPA2 (для новых устройств. поддерживающих эту технологию)
- Команда conf -d abcdefg задаёт новый ключ для беспроводной сети (abcdefg)
- Команда conf и 192.186.0.130 задаёт IP-адрес NTP-сервера (192.168.0.130)
- Команда conf -i 192.168.0.190 назначает устройству IP-адрес 192.168.0.190
- Команда conf -s 255.255.255.0 назначает маску подсети 255.255.255.0
- Команда conf g 192.168.0.254 назначает шлюз 192.168.0.254
- Командой conf -P19:02 выполняется подключение к новой беспроводной сети с  $\blacksquare$ назначенными параметрами
- Команда exit записывает настройки во флэш-память и закрывает Telnetподключение

# <span id="page-43-1"></span>2.4 Режим проверки, сброс параметров

# <span id="page-43-2"></span>2.4.1 Проверка синхронизации

Процесс приёма сигнала синхронизации может отображаться в специальном режиме тестирования. Эта информация может быть полезна, например, при выяснении ошибок, возникающих при приёме кода DCF. Для входа в режим тестирования:

- Войти в меню настроек устройства, перейти к отображению версии ПО устройства
- Одновременно нажать и удерживать обе кнопки на верхней поверхности устройства до появления на дисплее символов **С0:00**.
- Используя кнопку **РВ2** или клавишу «**+**» на ИК-пульте установить значение **03** после двоеточия.
- Одновременно нажать и удерживать обе кнопки на верхней поверхности устройства или клавишу **DISP** на ИК-пульте до появления на дисплее информации, отображающей процесс синхронизации.

Информация отображается на дисплее следующим образом:

- Первые две цифры обозначают текущий бит кода DCF (от 0 до 58)
- Третья цифра показывает состояние текущего бита (0 или 1)
- Последняя цифра обозначает количество успешно принятых DCF-пакетов
- Двоеточие обозначает приём текущего бита кода DCF
- Точка, следующая за последней цифрой, обозначает синхронизированное состояние устройства

## <span id="page-44-0"></span>2.4.2 Сброс параметров устройства

При необходимости, все параметры устройства могут быть сброшены в значения, устанавливаемые производителем. Для этого необходимо:

- Войти в меню настроек устройства, перейти к отображению версии ПО устройства
- Одновременно нажать и удерживать обе кнопки на верхней поверхности устройства до появления на дисплее символов **С0:00**.
- Используя кнопку **РВ2** или клавишу «**+**» на ИК-пульте установить значение **04** после двоеточия.
- Одновременно нажать и удерживать обе кнопки на верхней поверхности устройства или клавишу **DISP** на ИК-пульте до появления на дисплее символов **FAC1**.
- Устройство автоматически перезагрузится.

# <span id="page-44-1"></span>**2.5 Обновление системного ПО устройства**

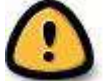

*Внимание! Описываемые ниже действия в случае сбоев питания, нарушения порядка процедуры или использовании некорректных / поврежденных файлов, содержащих коды системного ПО, могут привести к полной неработоспособности устройства! Процедуру обновления системного ПО следует производить только после согласования с производителем.*

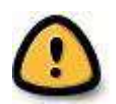

*Обновление системного ПО при помощи файлов, загруженных из посторонних источников, а также методами, не описанными ниже, приводит к прекращению действия любых гарантийных обязательств предприятия-производителя.*

# <span id="page-44-2"></span>2.5.1 Обновление системного ПО по интерфейсу RS232

Для выполнения процедуры обновления системного ПО необходимо:

- Выключить устройство
- Установить и запустить программу Flash Magic (не входит в комплект поставки и выполняется пользователем самостоятельно)
- Открыть файл настроек dc3prog.fms, используя команду меню **File Open Settings** программы
- Установить используемый СОМ-порт и открыть файл обновления системного ПО dc3.hex, используя кнопку Browse
- Подключить программатор (не входит в комплект поставки) к последовательному СОМ-порту компьютера (возможно использование конвертеров USB/RS232), включить питание программатора
- Установить на устройстве перемычку **JP9** (ISPE)  $\blacksquare$
- Подключить программатор к разъёму JP8 (PROG) устройства, индикатор POWER на плате устройства должен включиться
- $\blacksquare$ Щёлкнуть кнопку Start для запуска процесса обновления
- По окончании процесса обновления в нижней части окна программы появится  $\blacksquare$ сообщение «Finished»
- Отключить программатор и удалить перемычку JP9 (ISPE)
- Проверить текущую версию системного ПО, отображаемую в последнем пункте меню настроек устройства

# <span id="page-45-0"></span>2.5.2 Обновление системного ПО для моделей NTP и РоЕ

Процедура обновления системного ПО в моделях NTP и РоЕ может быть выполнена по сети Ethernet с использованием Telnet-подключения. Для этого:

- Создать на компьютере каталог, скопировать в него файлы tftpd32.ini, tftpd32.chm u tftpd32.exe
- Скопировать в этот же каталог файл обновления dc3app.bin
- Запустить файл tftpd32.exe, оставить включенным только ТFTP-сервер, **College** используя кнопку Settings > Global Settings, остальные параметры не изменять
- Кнопкой Browse открыть окно выбора каталогов и указать каталог, содержащий файл обновления
- При помощи команды telnet <IP-адрес> выполнить подключение к устройству

Например: telnet 192.168.0.190

- При установке соединения ввести пароль при появлении запроса. На экране  $\mathbf{r}$ монитора будет отображена информация о версии системного ПО и МАС-адресе устройства.
- В окне Telnet ввести команду fu для начала процесса автоматического обновления.
- Процесс передачи файла dc3app.bin будет отображаться в окне программы  $\mathbf{r}$ tftpd32.exe. По его окончании Telnet-подключение будет автоматически разорвано.
- По окончании процесса передачи следует подождать примерно одну минуту, затем a. произвести повторное Telnet-подключение к устройству.
- При установке соединения ввести пароль при появлении запроса. На экране  $\mathbf{r}$ монитора будет отображена информация об обновлённой версии ПО. В случае, если версия ПО не изменилась, всю процедуру обновления следует повторить.
- Командой exit закрыть Telnet-подключение, закрыть окно tftpd32.exe.  $\mathbf{r}$

# <span id="page-45-1"></span>3 Техническое обслуживание

Работа **NO** техническому обслуживанию устройства должна осуществляться квалифицированным персоналом. Установка и монтаж устройства должны быть выполнены в соответствии с «Правилами технической эксплуатации электроустановок потребителей». При эксплуатации необходимо производить периодическую проверку состояния разъёмов и выполнять очистку корпуса устройства. При техническом обслуживании устройства необходимо соблюдать правила техники безопасности, общие требования безопасности ГОСТ 12.2.007.0-75, ГОСТ 12.2.091-94, правила пожарной безопасности ГОСТ 12.1.004-91.

# <span id="page-46-0"></span>4 Текущий ремонт

Текущий ремонт устройства при эксплуатации не предусмотрен. Ремонт производится изготовителем.

# <span id="page-46-1"></span>5 Хранение

Устройство до введения в эксплуатацию следует хранить на складах со стеллажами в упаковке изготовителя, при температуре окружающего воздуха от +5 до + 40 °С и относительной влажности 80% при температуре 25 °С.

Хранить устройство без упаковки следует при температуре окружающего воздуха от +10 до +35 °С и относительной влажности 80% при температуре 25 °С. В помещениях для хранения содержание пыли, паров, кислот, вызывающих коррозию, не должно превышать содержание коррозионно-активных агентов для атмосферы типа 1 по ГОСТ 15150-69.

# <span id="page-46-2"></span>6 Транспортирование

Транспортирование устройства осуществляется всеми видами транспорта: железнодорожным в крытых вагонах, водным – в закрытых грузовых помещениях судов, воздушным – в грузовых отапливаемых герметизированных отсеках, автомобильным – автофургонами, в соответствии с правилами перевозок грузов, действующими на транспорте каждого вида. Транспортирование устройства в районы Крайнего Севера и труднодоступные районы – по ГОСТ 15846-79 (группа 65).

Условия транспортирования – 5 по ГОСТ 15150-69 в части воздействия климатических факторов, а в части механических факторов – по ГОСТ 23170-78.

# <span id="page-46-3"></span>7 Утилизация

Утилизация изделия не предусмотрена, так как устройство не содержит комплектующих, подлежащих утилизации.

# <span id="page-46-4"></span>8 Гарантии изготовителя

Изготовитель гарантирует соответствие устройства требованиям настоящего РЭ при соблюдении условий транспортирования, хранения и эксплуатации. Гарантийный срок эксплуатации – 12 месяцев со дня выпуска. В течение гарантийного срока устраняются бесплатно:

- повреждения устройства, возникшие из-за применения некачественного материала
- дефекты сборки, допущенные по вине производителя
- повреждения устройства, возникшие вследствие неправильного монтажа (шефмонтажа) производителем

В случае обнаружения дефектов при работе с изделием в период гарантийного срока необходимо обращаться по адресу:

> 192148, Санкт-Петербург, ул. Седова, д. 46 ООО « Мобатайм Системс»,

Телефон/факс: (812) 677-82-84, 677-82-85

Транспортные расходы для гарантийного ремонта устройства возмещаются за счет потребителя. Гарантия не распространяется:

- на устройство, имеющее механические повреждения или потерявшее работоспособность вследствие нарушения правил эксплуатации устройства
- на устройство, имеющее механические повреждения (трещины, сколы, и т.п.) и повреждения, вызванных воздействием агрессивных сред и высоких температур, попаданием инородных предметов в вентиляционные и дренажные отверстия, а также повреждения, наступившие вследствие неправильного хранения (коррозия металлических частей)
- на устройство, недостатки которого возникли вследствие действий третьих лиц: ремонт или внесение конструктивных или схемотехнических изменений
- на устройство, недостатки которого возникли вследствие нестабильности параметров электросети, превышающих нормы, установленные ГОСТ 13109 97
- на устройство, недостатки которого возникли вследствие неправильного монтажа устройства, выполненного без согласования с производителем
- на устройство, недостатки которого возникли вследствие действия непреодолимой силы (стихия, пожар, молния и т.п.)
- на устройство, недостатки которого возникли вследствие применения устройства не по назначению

# <span id="page-47-0"></span>9 Свидетельство об упаковывании

Цифровые часы DK.50.6.R.N.N.BLACK, серийный №

упакованы ООО «Мобатайм Системс» согласно требованиям, предусмотренным в действующей технической документации.

Начальник ОТК и поставлять дели Силина И. А.

число, месяц, год

\_\_\_\_\_\_\_\_\_\_\_\_\_\_\_\_

# <span id="page-47-1"></span>10 Свидетельство о приемке

Цифровые часы DK.50.6.R.N.N.BLACK, серийный №

изготовлены и приняты в соответствии с обязательными требованиями государственных стандартов, действующей технической документацией и признаны годными для эксплуатации.

Начальник ОТК \_\_\_\_\_\_\_\_\_\_\_\_\_\_\_\_\_\_ Силина И. А.

48 / 56 BR-800444.04 \_\_\_\_\_\_\_\_\_\_\_\_\_\_\_\_ число, месяц, год

# <span id="page-48-0"></span>Приложения

#### <span id="page-48-1"></span> $\mathbf{A}$ Перечень принятых сокращений и обозначений

- DCF77 позывной длинноволнового передатчика точного времени и частоты, обеспечивающий функционирование среди прочего часов  $\mathbf{C}$ автоматической синхронизацией, а также систем телеметрии в Европе **DCF** код времени, передаваемый передатчиком DCF77
- **DHCP** (англ. Dynamic Host Configuration Protocol) — сетевой протокол, позволяющий компьютерам автоматически получать IP-адрес и другие параметры, необходимые для работы в сети ТСР/IР
- **DNS** Domain Name System  $\overline{\phantom{0}}$ система (англ. доменных имён) распределённая система (распределённая база данных), способная по запросу, содержащему доменное имя хоста (компьютера или другого сетевого устройства), сообщить IP-адрес или (в зависимости от запроса) другую информацию
- **EEPROM** Electrically Erasable Programmable (англ. Read-Only Memory, электрически стираемое перепрограммируемое ПЗУ, ЭСППЗУ). память, может стираться и заполняться данными несколько десятков тысяч раз. Используется в твердотельных накопителях. Одной из разновидностей EEPROM является флеш-память.
- **FTP** (англ. File Transfer Protocol — протокол передачи файлов) протокол. предназначенный для передачи файлов в компьютерных сетях. FTP позволяет подключаться к серверам FTP, просматривать содержимое каталогов и загружать файлы с сервера или на сервер
- **GPS** (англ. Global Positioning System, глобальная система позиционирования) спутниковая система навигации
- (англ. групповая передача) специальная форма широковещания, при **Multicast** которой копии пакетов направляются определённому подмножеству адресатов
- **NMEA** («National Marine Electronics Association», полное название - «NMEA 0183») текстовый протокол связи навигационного оборудования между собой
- **NTP** (англ. Network Time Protocol) сетевой протокол для синхронизации внутренних часов компьютеров с использованием сетей с переменной латентностью. Подробная реализация протокола и системы в целом описана в RFC 778, RFC 891, RFC 956, RFC 958, RFC 1305, RFC 2030
- **RS232** (англ. Recommended Standard 232) стандарт последовательной синхронной и асинхронной передачи двоичных данных между терминалом и конечным устройством
- **RS422** американский стандарт, обеспечивающий сбалансированную или дифференциальную однонаправленную нереверсируемую передачу данных по терминированным или нетерминированным линиям, с возможностью соединения «точка-точка» или для многоабонентской доставки сообщений
- **TSIP** (Trimble Standard Interface Protocol) стандартный интерфейсный протокол компании Trimble для GPS-приемников
- **UTC** всемирное скоординированное время
- $O<sub>3</sub>$ оперативное запоминающее устройство
- $\Box 3Y$ (сокр. постоянное запоминающее устройство) - энергонезависимая память, используется для хранения массива неизменяемых данных.

CM. EEPROM флэш-память

# <span id="page-49-0"></span>**Б Габаритные размеры устройств**

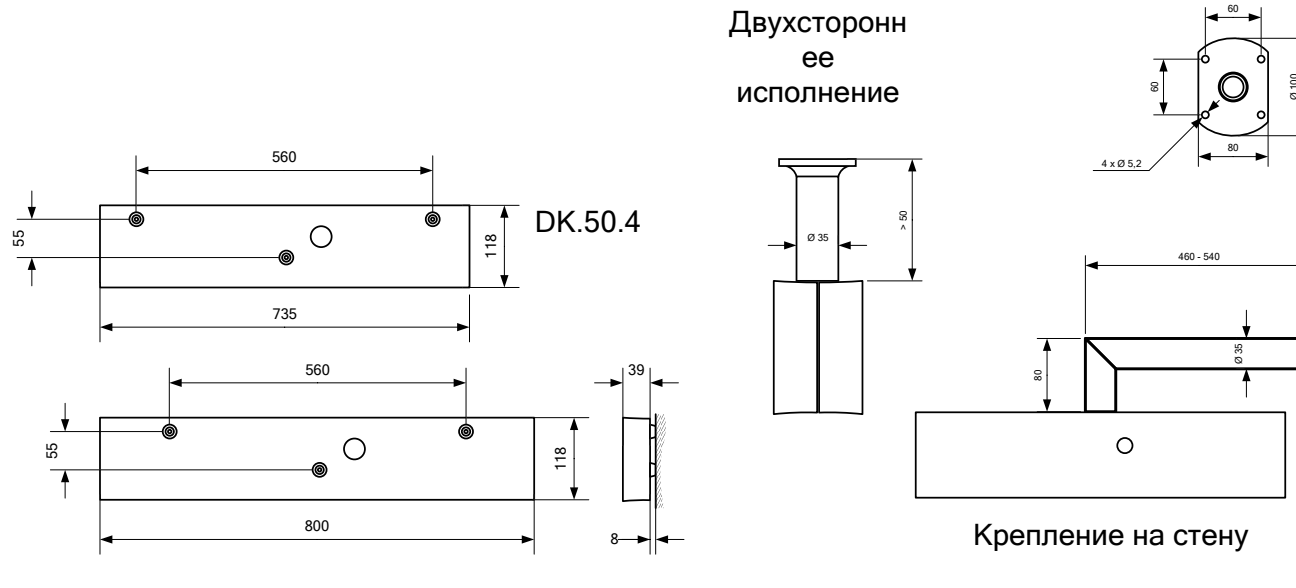

DK.50.6

### <span id="page-50-0"></span>**В Схемы подключения кабелей**

Подключение линии / выхода питания

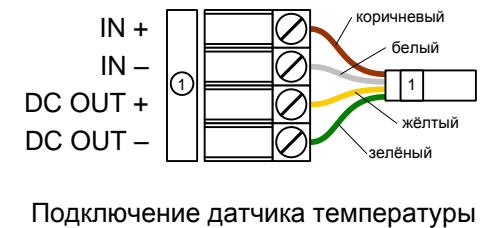

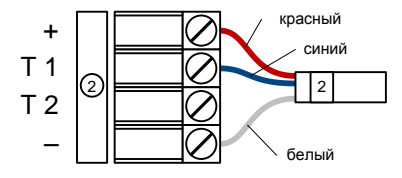

Подключение двух датчиков температуры

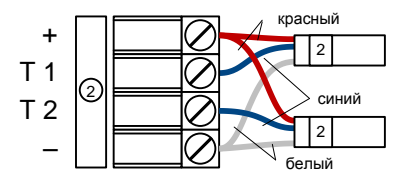

Подключение внешней клавиатуры

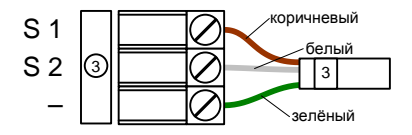

#### Подключение интерфейса RS232

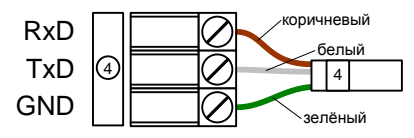

Подключение интерфейса RS485

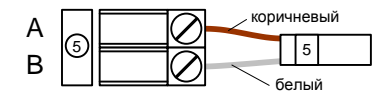

Подключение выходов реле

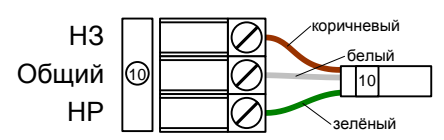

# <span id="page-51-0"></span>**Г Таблица часовых поясов**

# Стандартная сезонная таблица (версия 10.0)

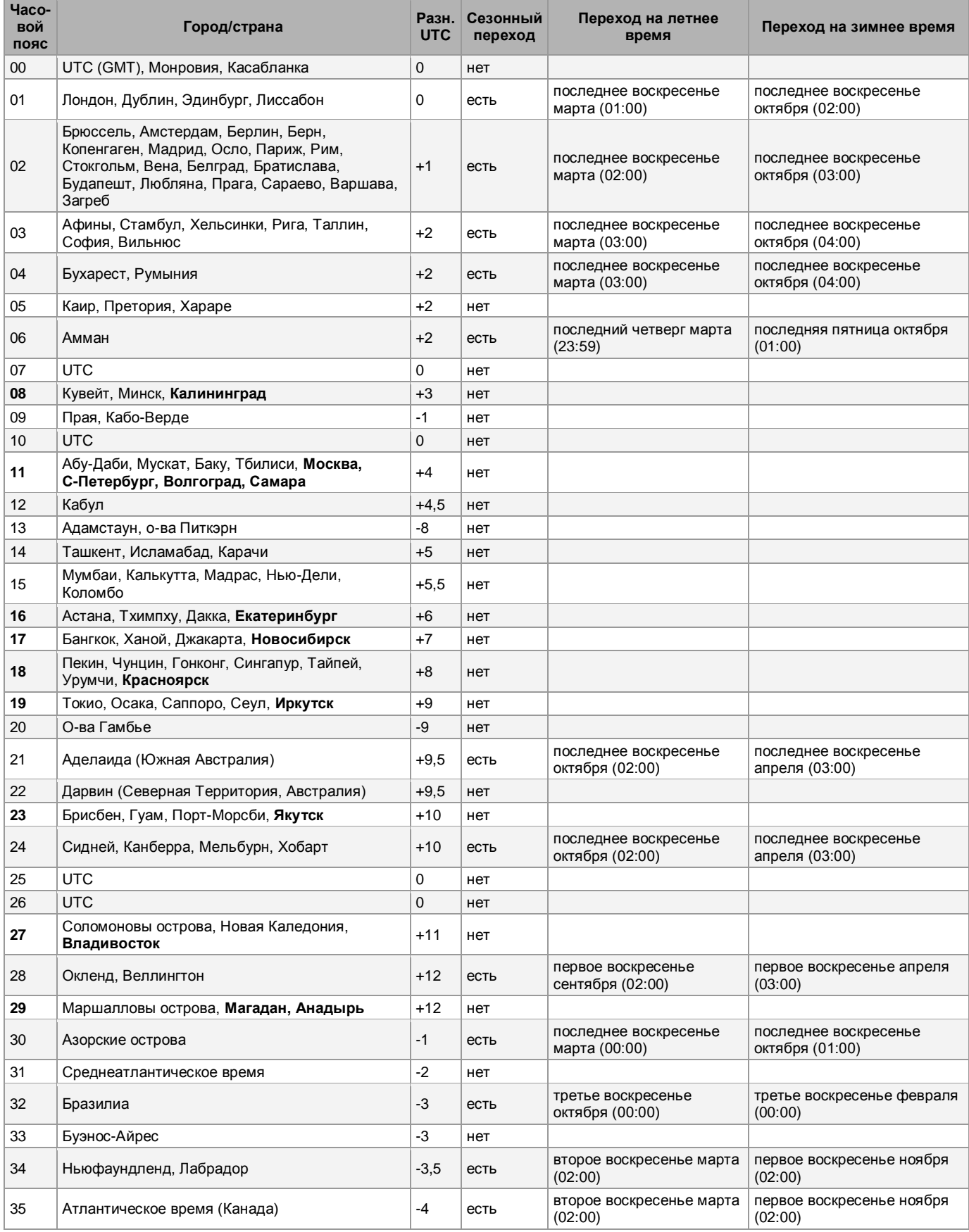

### 403482.001.009.012 РЭ Серия DK

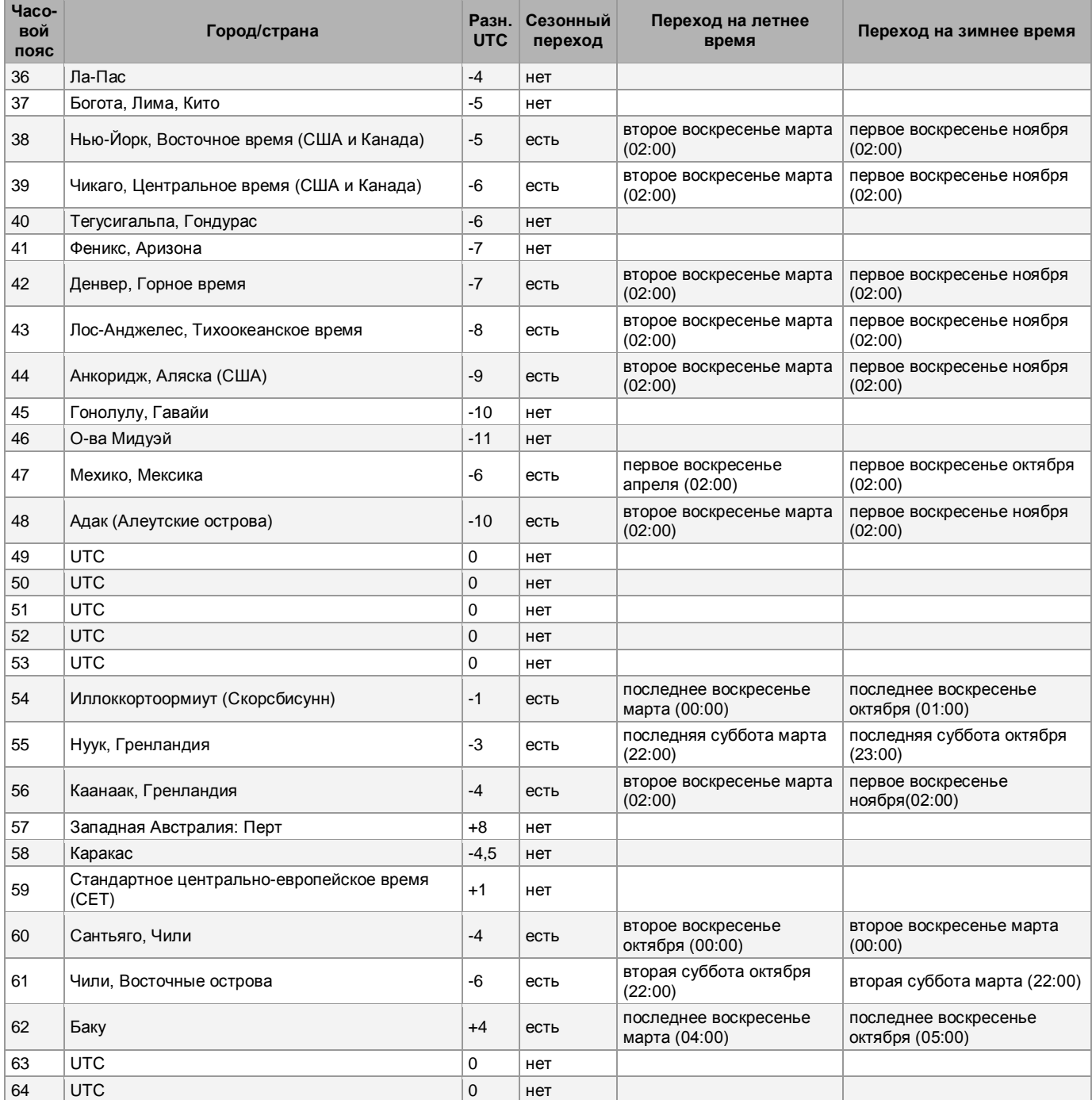

Как правило, таблица часовых поясов обновляется каждый год. В случае, если устройство оснащено более новой версией таблицы, чем указано в этом РЭ, следует проверить настройки часовых поясов.

# <span id="page-53-0"></span>**Д Таблица символов**

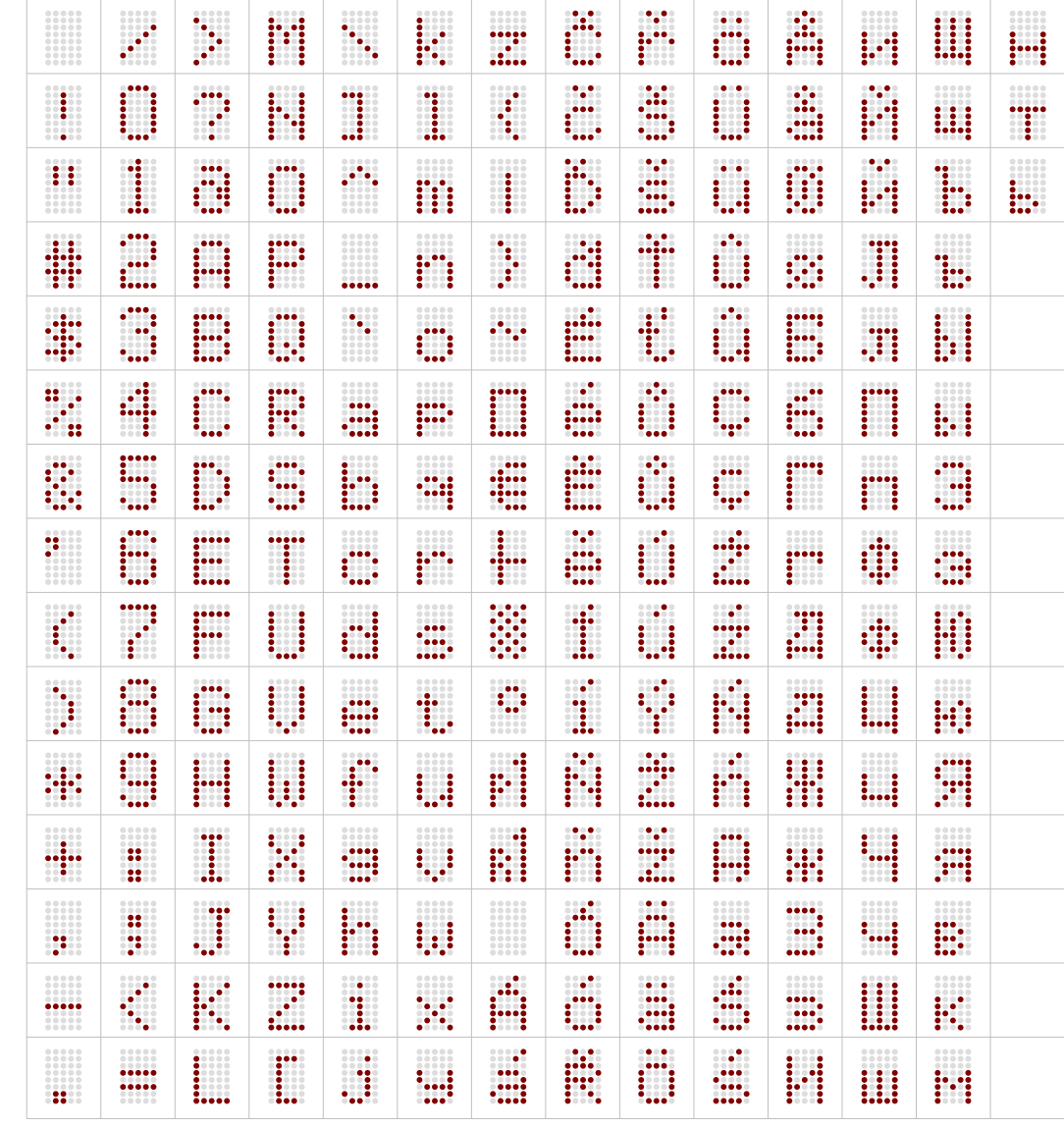

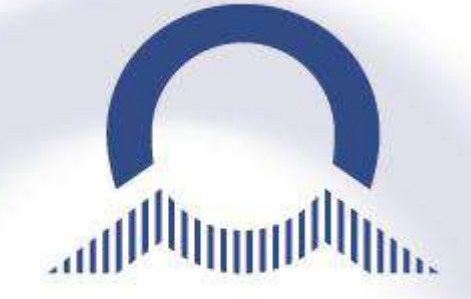

**ООО «Мобатайм Системс» 192148, Санкт-Петербург, ул. Седова, д. 46 Телефон: (812) 677-82-84, факс: (812) 677-82-85** 

**ЗАКАЗАТЬ** 

'n.